# *artus*® CMV QS-RGQ Kit Handbook

 $\vee$  24

For research use only. Not for use in diagnostic procedures.

For use with QIAsymphony® SP/AS and Rotor-Gene® Q Instruments

 $REF$  4503303

**HB** 1066312

QIAGEN GmbH, QIAGEN Strasse 1, D-40724 Hilden

R2 MAT 1066312

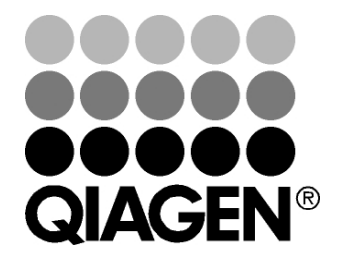

# Sample & Assay Technologies

# QIAGEN Sample and Assay Technologies

QIAGEN is the leading provider of innovative sample and assay technologies, enabling the isolation and detection of contents of any biological sample. Our advanced, high-quality products and services ensure success from sample to result.

### QIAGEN sets standards in:

- **Purification of DNA, RNA, and proteins**
- Nucleic acid and protein assays
- **Muller** microRNA research and RNAi
- **Automation of sample and assay technologies**

Our mission is to enable you to achieve outstanding success and breakthroughs. For more information, visit www.qiagen.com.

# **Contents**

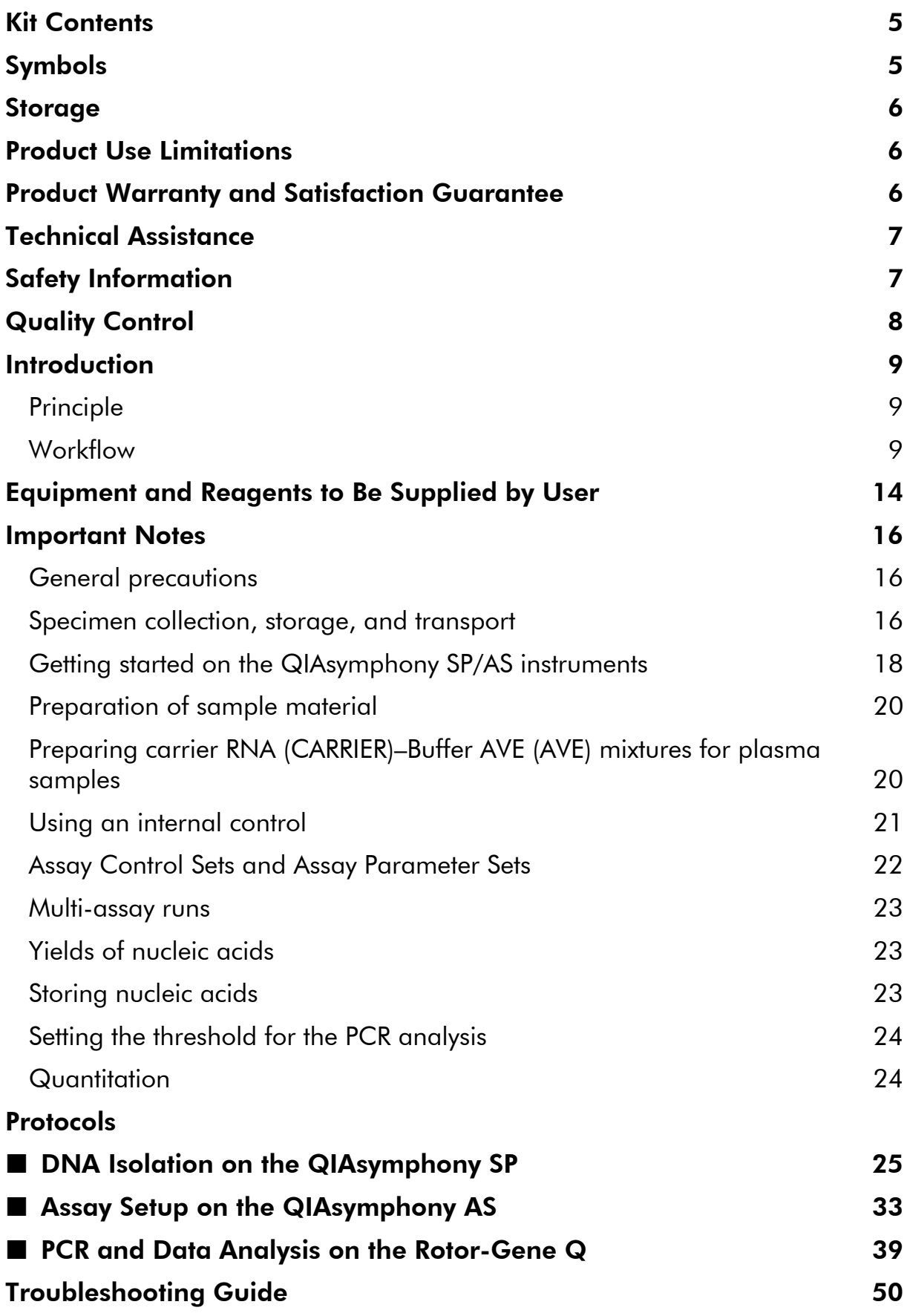

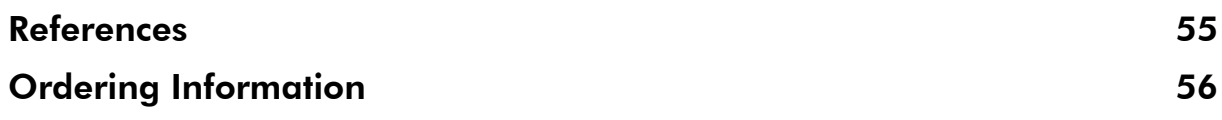

# Kit Contents

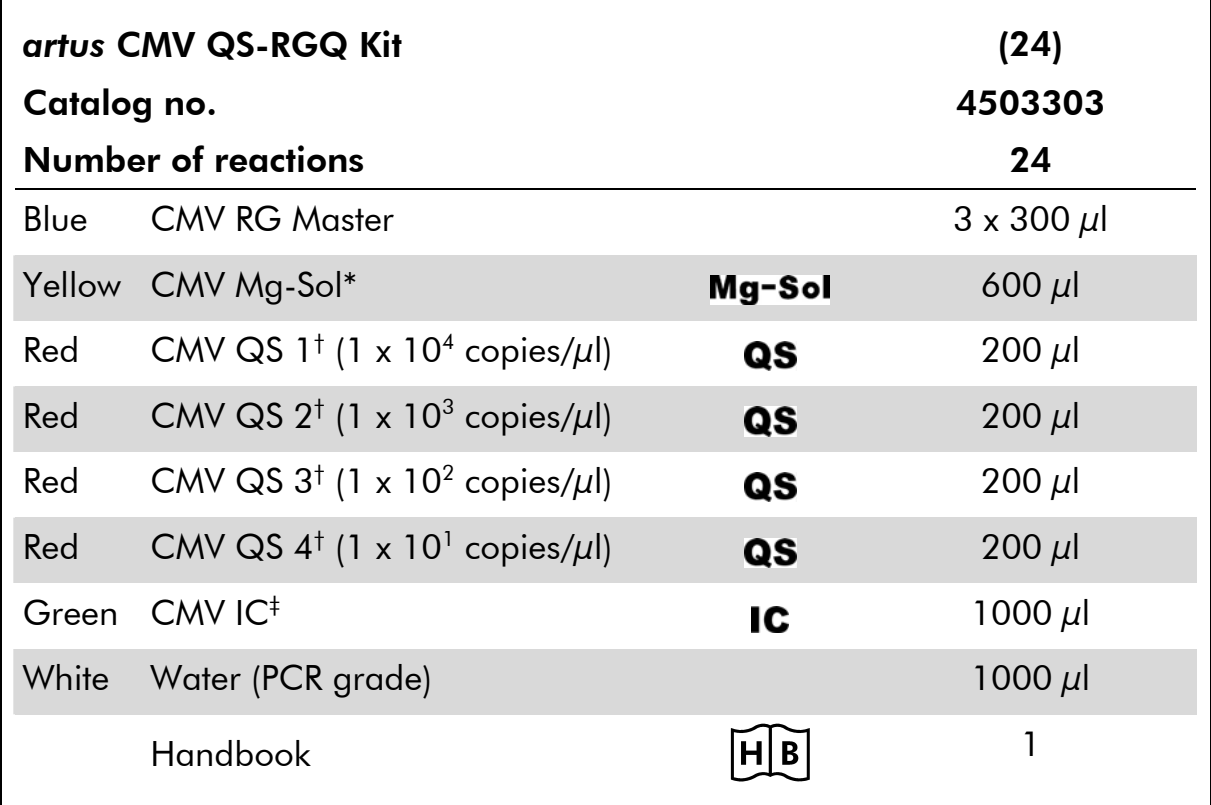

\* Magnesium solution.

† Quantitation standard.

‡ Internal control.

# Symbols

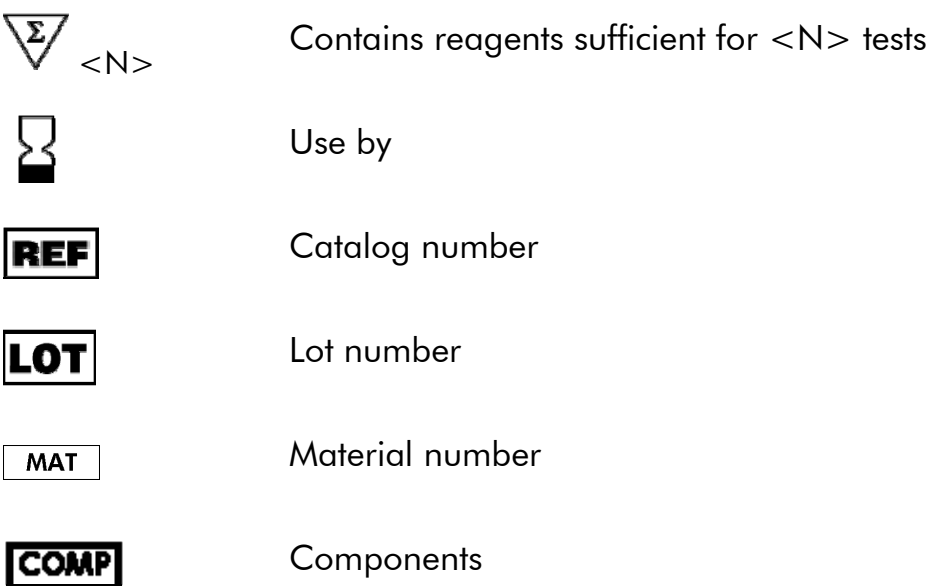

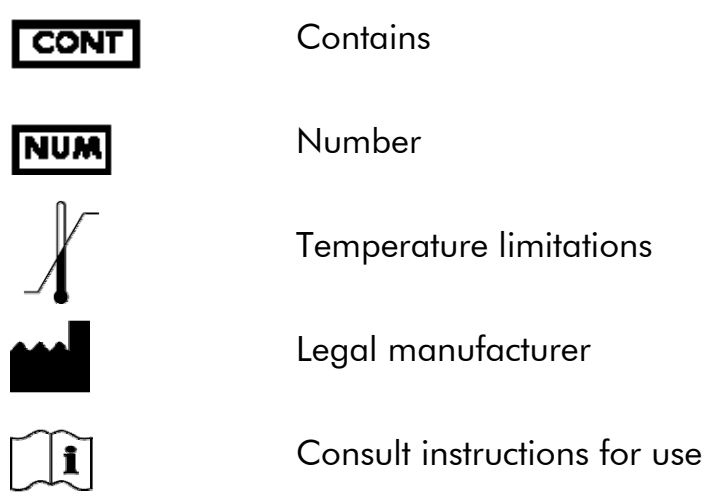

# **Storage**

The components of the *artus* CMV QS-RGQ Kit should be stored at –20°C and are stable until the expiration date stated on the label. Repeated thawing and freezing (>2 x) should be avoided, as this may reduce assay performance.

# Product Use Limitations

For research use only. Not for use in diagnostic procedures. No claim or representation is intended to provide information for the diagnosis, prevention, or treatment of a disease.

The product is to be used by personnel specially instructed and trained.

Strict compliance with the user manual is required for optimal PCR results.

Attention should be paid to expiration dates printed on the box and labels of all components. Do not use expired components.

Although rare, mutations within the highly conserved regions of the viral genome covered by the kit's primers and/or probe may result in underquantitation or failure to detect the presence of the virus in these cases. Validity and performance of the assay design are revised at regular intervals.

# Product Warranty and Satisfaction Guarantee

QIAGEN guarantees the performance of all products in the manner described in our product literature. The purchaser must determine the suitability of the product for its particular use. Should any product fail to perform satisfactorily due to any reason other than misuse, QIAGEN will replace it free of charge or refund the purchase price. We reserve the right to change, alter, or modify any product to enhance its performance and design. If a QIAGEN product does not meet your expectations, simply call your local Technical Service Department or distributor. We will credit your account or exchange the product — as you wish.

Separate conditions apply to QIAGEN scientific instruments, service products, and to products shipped on dry ice. Please inquire for more information.

A copy of QIAGEN terms and conditions can be obtained on request, and is also provided on the back of our invoices. If you have questions about product specifications or performance, please call QIAGEN Technical Services or your local distributor (see back cover or visit www.qiagen.com).

# Technical Assistance

At QIAGEN, we pride ourselves on the quality and availability of our technical support. Our Technical Service Departments are staffed by experienced scientists with extensive practical and theoretical expertise in sample and assay technologies and the use of QIAGEN products. If you have any questions or experience any difficulties regarding the *artus* CMV QS-RGQ Kit or QIAGEN products in general, please do not hesitate to contact us.

QIAGEN customers are a major source of information regarding advanced or specialized uses of our products. This information is helpful to other scientists as well as to the researchers at QIAGEN. We therefore encourage you to contact us if you have any suggestions about product performance or new applications and techniques.

For technical assistance and more information, please see our Technical Support Center at www.qiagen.com/Support or call one of the QIAGEN Technical Service Departments or local distributors (see back cover or visit www.qiagen.com).

# Safety Information

When working with chemicals, always wear a suitable lab coat, disposable gloves, and protective goggles. For more information, please consult the appropriate material safety data sheets (MSDSs). These are available online in convenient and compact PDF format at www.qiagen.com/support/MSDS.aspx where you can find, view, and print the MSDS for each QIAGEN kit and kit component.

For safety information for the QIAsymphony DSP Virus/Pathogen Midi Kit, see the *QIAsymphony DSP Virus/Pathogen Handbook*. For safety information for the QIAsymphony DNA Mini Kit, see the *QIAsymphony DNA Handbook*. For safety information regarding instruments, see the relevant instrument user manual.

Discard sample and assay waste according to your local safety regulations.

## 24-hour emergency information

Emergency medical information in English, French, and German can be obtained 24 hours a day from:

Poison Information Center Mainz, Germany

Tel: +49-6131-19240

# Quality Control

In accordance with QIAGEN's ISO-certified Quality Management System, each lot of *artus* CMV QS-RGQ Kit is tested against predetermined specifications to ensure consistent product quality.

# Introduction

The *artus* CMV QS-RGQ Kit constitutes a ready-to-use system for the detection of CMV DNA using polymerase chain reaction (PCR) on Rotor-Gene Q Instruments with sample preparation and assay setup using the QIAsymphony SP/AS instruments. The CMV RG Master contains reagents and enzymes for the specific amplification of a 105 bp region of the CMV genome, and for the direct detection of the specific amplicon in fluorescence channel Cycling Green of the Rotor-Gene Q.

In addition, the *artus* CMV QS-RGQ Kit contains a second heterologous amplification system to identify possible PCR inhibition. This is detected as an internal control (IC) in fluorescence channel Cycling Yellow of the Rotor-Gene Q. The detection limit of the analytical CMV PCR is not reduced. External positive controls (CMV QS 1–4) are supplied, which allow the determination of the amount of viral DNA. For further information, see "Quantitation", page 24.

# Principle

Pathogen detection by the polymerase chain reaction (PCR) is based on the amplification of specific regions of the pathogen genome. In real-time PCR the amplified product is detected via fluorescent dyes. These are usually linked to oligonucleotide probes that bind specifically to the amplified product. Monitoring the fluorescence intensities during the PCR run (i.e., in real-time) allows the detection and quantitation of the accumulating product without having to re-open the reaction tubes after the PCR run.\*

# Workflow

The QIAsymphony RGQ workflow starts with purification of nucleic acids from human plasma or whole blood samples on the QIAsymphony SP instrument. The eluates, containing purified nucleic acids, from the sample preparation procedure are transferred to the QIAsymphony AS module, which then performs assay setup (Figure 1). The assays are then transferred to the Rotor-Gene Q for PCR and data analysis (Figure 2).

A workflow overview is given on pages 11–13. For more information, refer to the detailed protocols in this handbook (pages 25, 33, and 39).

<sup>\*</sup> Mackay, I.M. (2004) Real-time PCR in the microbiology laboratory. Clin. Microbiol. Infect. 10, 190.

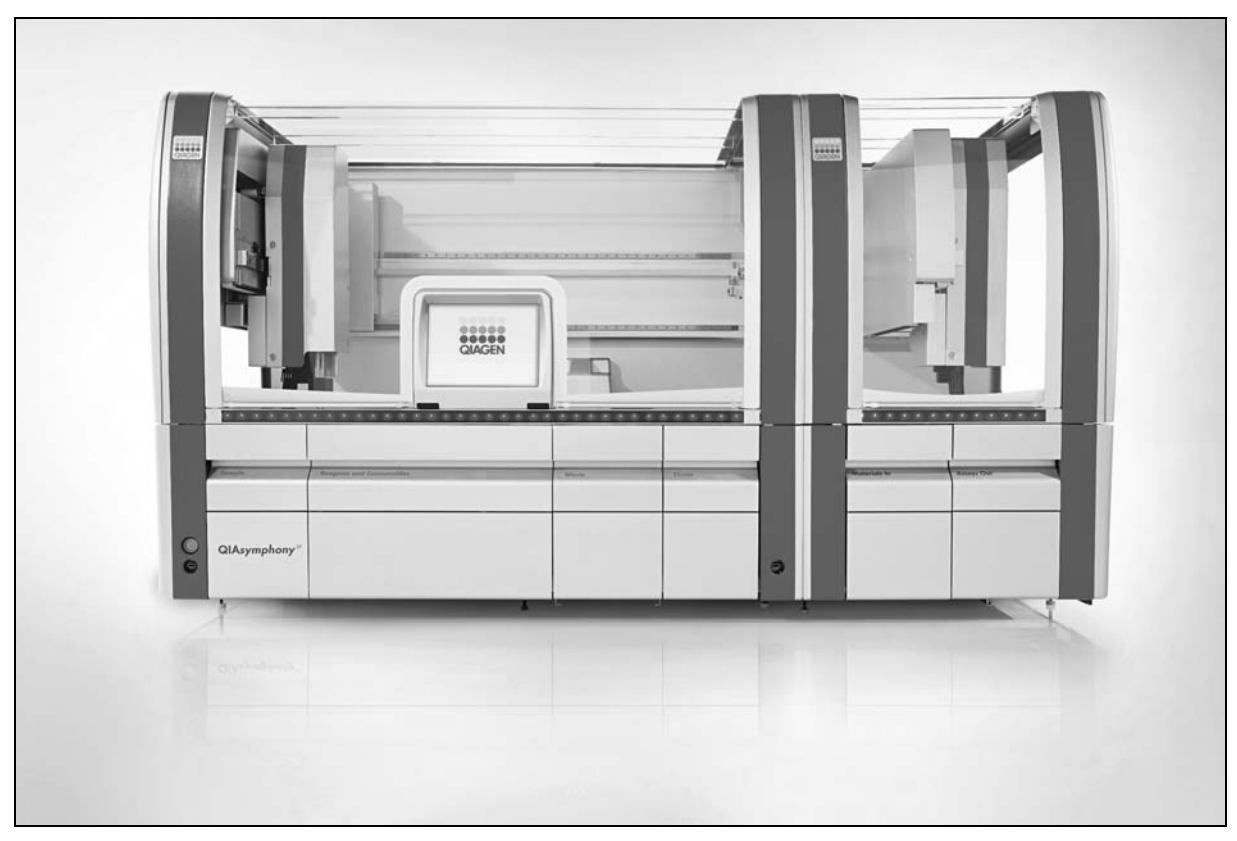

Figure 1. Walkaway automation on QIAsymphony SP/AS instruments. Samples, reagents, and consumables are loaded in the relevant drawers. Sample preparation and assay setup are then fully automated on the QIAsymphony SP/AS instruments.

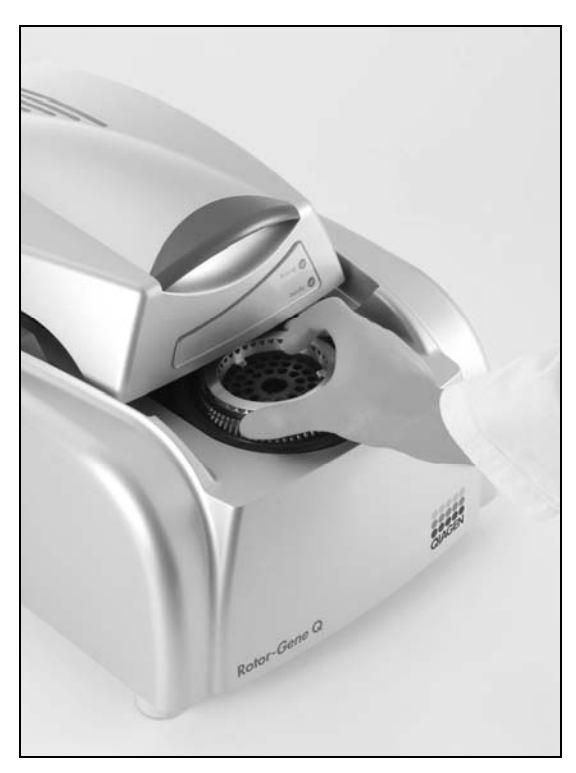

Figure 2. Transferring the samples to the Rotor-Gene Q. After sample preparation and assay setup, the reactions are loaded in the 72-Well Rotor of the Rotor-Gene Q for real-time PCR analysis.

## QIAsymphony RGQ workflow overview

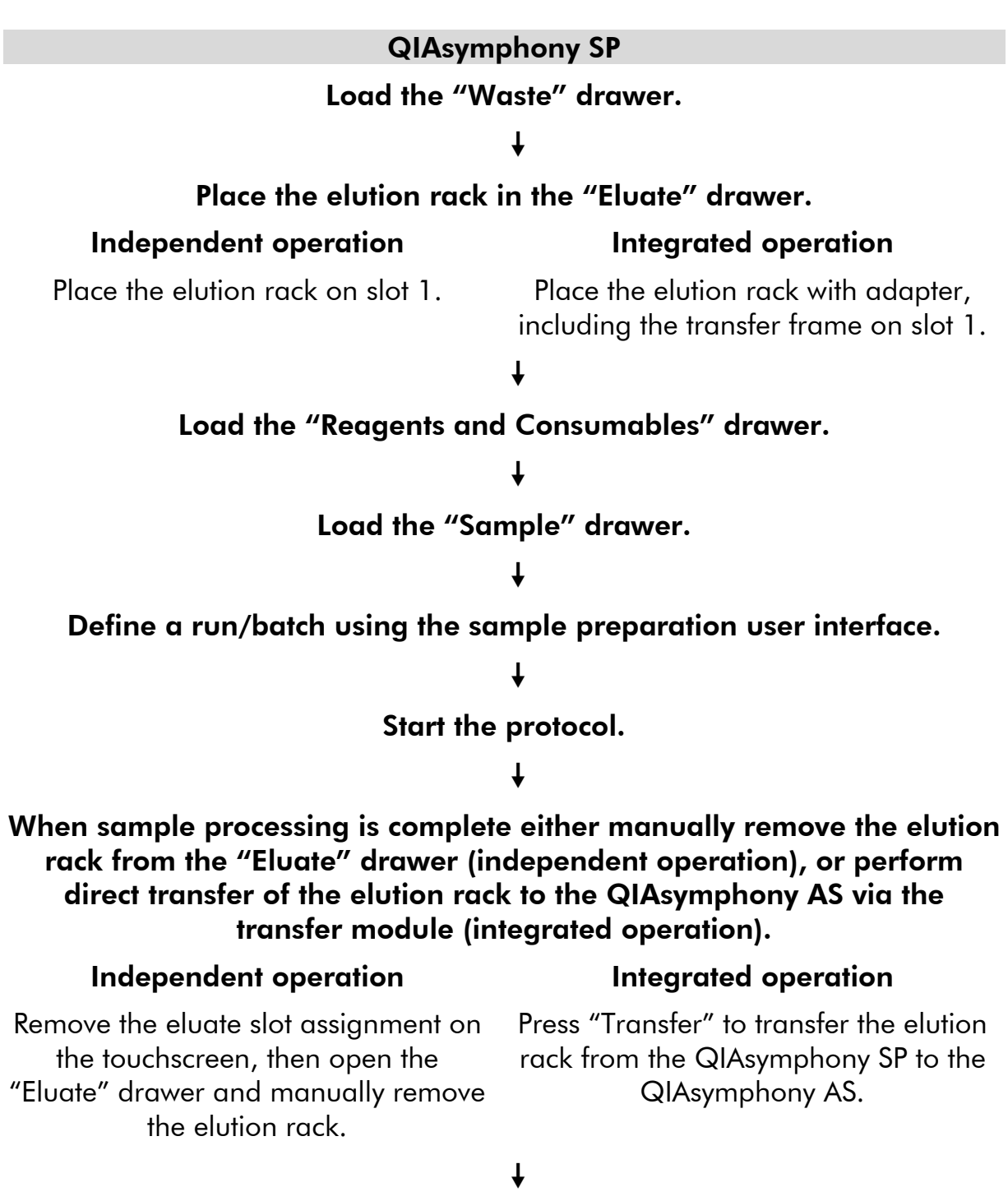

## Download the QIAsymphony SP result file.

 $\downarrow$ 

#### QIAsymphony AS

#### Switch to the assay setup user interface in the touchscreen.

 $\mathsf T$ 

#### Start the assay definition process.

#### Independent operation Integrated operation

#### Press "New". A message will appear asking whether to use the elution rack as a sample rack. Press "Yes" to confirm.

## $\downarrow$

#### Define an assay run.

The screens that appear on the touchscreen will guide you step-by-step through the assay definition process.

### $\downarrow$

#### Load the "Eluate and Reagents" and "Assays" drawer with the appropriate samples, reagents, and consumables.

Note: For detailed loading information, refer to the "Loading Information" screen. Alternatively, press "Queue" and download the loading information file.

### $\downarrow$

#### Start the assay run.

## $\downarrow$

After the run is finished, remove the assays. To do this, press "Remove" and then manually remove the assay rack(s) from the "Assays" drawer.

# $\downarrow$

Transfer the assay rack(s) to the Rotor-Gene Q.

## $\downarrow$

Download the QIAsymphony AS result file and the cycler file.

## $\downarrow$

Transfer the cycler file to the Rotor-Gene Q.

#### $\downarrow$

#### Rotor-Gene Q

#### Select or create a temperature profile.

 $\mathbf{T}$ Click "Start Run".  $\downarrow$ After the run is finished, analyze the results.  $\overline{1}$ 

#### **Maintenance**

#### Perform the appropriate maintenance procedures for the QIAsymphony SP/AS and the Rotor-Gene Q according to the instrument user manuals.

See Section 8 of the *QIAsymphony SP/AS User Manual — General Description* and Section 9 of the *Rotor-Gene Q User Manual* for more details about required daily, regular, and weekly maintenance procedures.

# Equipment and Reagents to Be Supplied by User

When working with chemicals, always wear a suitable lab coat, disposable gloves, and protective goggles. For more information, consult the appropriate material safety data sheets (MSDSs), available from the product supplier.

- **Pipets (adjustable)\* and sterile pipet tips with filters**
- **Nortex mixer\***
- Benchtop centrifuge<sup>\*</sup> with rotor for 2 ml reaction tubes, capable of centrifugation at 6800 x *g*

#### For sample preparation

- QIAsymphony SP instrument (cat. no. 9001297)\*
- QIAsymphony DSP Virus/Pathogen Midi Kit (cat. no. 937055) for plasma samples or QIAsymphony DNA Mini Kit (cat. no. 931236) for whole blood samples
- **Adapters for the QIAsymphony SP:** 
	- **Elution Microtube Rack QS (Cooling Adapter, EMT, v2, Qsym,** cat. no. 920730)
	- Tube Insert 3B (Insert, 2.0ml v2, samplecarr. (24), Qsym, cat. no. 9242083)
- **Consumables for the QIAsymphony SP:** 
	- Sample Prep Cartridges, 8-well (cat. no. 997002)
	- **8-Rod Covers (cat. no. 997004)**
	- Filter-Tips, 1500  $\mu$ l (cat. no. 997024)
	- Filter-Tips, 200  $\mu$ l (cat. no. 990332)
	- **Elution Microtubes CL (cat. no. 19588)**
	- Tip disposal bags (cat. no. 9013395)
	- Micro tubes 2.0 ml Type H or Micro tubes 2.0 ml Type I (Sarstedt, cat. nos. 72.693 and 72.694, www.sarstedt.com) for use with samples and internal controls

<sup>\*</sup> Ensure that instruments have been checked and calibrated according to the manufacturer's recommendations.

#### For assay setup

- QIAsymphony AS instrument (cat. no. 9001301)\*
- Adapters and reagent holders for the QIAsymphony AS:
	- Reagent holder 1 QS (Cooling Adapter, Reagent Holder 1, Qsym, cat. no. 9018090)
	- Reagent holder 2 QS (Cooling Adapter, Reagent Holder 2, Qsym, cat. no. 9018089)
	- RG Strip Tubes 72 QS (Cooling Adapter, RG Strip Tubes 72, Qsym, cat. no. 9018092)
- **Consumables for the QIAsymphony AS:** 
	- Strip Tubes and Caps, 0.1 ml (cat. no. 981103)
	- Tubes, conical, 2 ml, Qsym AS (cat. no.  $997102$ )<sup>†</sup> or Micro tubes 2.0 ml Type I (Sarstedt, cat. no. 72.694.005, www.sarstedt.com)
	- Tube, conical, 5 ml, Qsym AS (cat. no.  $997104$ )<sup>†</sup> or Tubes with flat base from PP (Sarstedt, cat. no. 60.558.001, www.sarstedt.com)
	- Reagent Bottles, 30 ml, Qsym AS (cat. no. 997108)
	- **Elution Microtubes CL (cat. no. 19588)**
	- Filter-Tips, 1500  $\mu$ l (cat. no. 997024)
	- Filter-Tips,  $200 \mu l$  (cat. no. 990332)
	- Filter-Tips, 50  $\mu$ l (cat. no. 997120)
	- Tip disposal bags (cat. no. 9013395)

#### For PCR

- Rotor-Gene Q 5plex HRM instrument\*
- **Rotor-Gene Q software version 2.02, or higher**

† Please inquire for availability.

<sup>\*</sup> Ensure that instruments have been checked and calibrated according to the manufacturer's recommendations.

# Important Notes

## General precautions

Always pay attention to the following:

- $\blacksquare$  Use sterile pipet tips with filters.
- **During manual steps, keep tubes closed when possible and avoid** contamination.
- **Thaw all components thoroughly at room temperature (15–25 °C) before** starting an assay.
- When thawed, mix the components (by pipetting repeatedly up and down or by pulse vortexing) and centrifuge briefly. Ensure that no foam or bubbles are present in the reagent tubes.
- Do not mix components from kits with different lot numbers.
- $\blacksquare$  Make sure that the required adapters are precooled to 2–8 $^{\circ}$ C.
- Work quickly and keep PCR reagents on ice or in the cooling block before loading.
- **Proceed continuously from one part of the workflow to the next. Do not** exceed one hour of transfer time between each module (QIAsymphony SP to QIAsymphony AS to Rotor-Gene Q).

# Specimen collection, storage, and transport

Note: All samples have to be treated as potentially infectious material.

Only the following sample materials are permissible, for which the following rules and particular instructions regarding collection, transport, and storage have to be strictly observed.

We recommend the use of human EDTA plasma samples and human EDTA whole blood samples with the *artus* CMV QS-RGQ Kit.

Please use only the recommended DNA isolation kit (see "Protocol: DNA Isolation on the QIAsymphony SP", page 25) for sample preparation.

Particular instructions regarding collection, transport, and storage have to be strictly observed.

## Specimen collection

Blood has to be withdrawn with standard specimen collection tubes (red cap, Sarstedt or equivalent tube of another manufacturer). A volume of 5–10 ml EDTA blood should be withdrawn. Tubes should be mixed over-head directly after sample collection (8 x, do not agitate).

Note: Samples from heparinized humans must not be used (see "Interfering substances — plasma" and "Interfering substances — whole blood", below).

## Sample storage

For plasma, whole blood should be separated into plasma and cellular components by centrifugation for 20 minutes at 800–1600 x *g* within 6 hours. The isolated plasma has to be transferred into sterile polypropylene tubes.

The sensitivity of the assay can be reduced if you freeze samples as a matter of routine or store them for a longer period of time.

### Sample transport

Sample material should be transported in a shatterproof transport container as a matter of principle. Thus, a potential danger of infection due to a leakage of sample can be avoided. The samples should be transported following the local and national instructions for the transport of pathogen material.\*

The samples should be shipped within 6 hours. It is not recommended to store the samples where they have been collected. It is possible to ship the samples by mail, following the legal instructions for the transport of pathogen material. The blood samples should be shipped cooled (2–8°C) and the separated plasma deep frozen (–15 to –30°C).

## Interfering substances — plasma

Levels of  $≤6$  g/dl albumin,  $≤30$  mg/dl bilirubin, and  $≤1$  g/dl lipids (triglyceride) and hemolytic samples  $(\leq 2 \frac{q}{d}$  hemoglobin) do not influence the system. Heparin affects the PCR. Samples that have been collected in tubes containing heparin as an anticoagulant should not to be used. Also, samples of heparinized patients must not be used.

### Interfering substances — whole blood

Levels of  $\leq$ 30 mg/dl bilirubin,  $\leq$ 1 g/dl lipids (triglyceride), and  $\leq$ 3  $\mu$ g/ml human genomic DNA do not influence the system. Heparin affects the PCR. Samples that have been collected in tubes containing heparin as an anticoagulant should not to be used. Also, samples of heparinized patients must not be used.

<sup>\*</sup> International Air Transport Association (IATA). Dangerous Goods Regulations.

# Getting started on the QIAsymphony SP/AS instruments

Close all drawers and the hoods.

Switch on the QIAsymphony SP/AS instruments, and wait until the "Sample Preparation" screen appears and the initialization procedure has finished.

Log into the instrument (drawers will unlock).

#### Loading reagent cartridges (RC) into the "Reagents and Consumables" drawer

Reagents for purification of nucleic acids are contained in an innovative reagent cartridge (RC) (see Figure 3). Each trough of the reagent cartridge (RC) contains a particular reagent, such as magnetic particles, lysis buffer, wash buffer, or elution buffer. Partially used reagent cartridges (RC) can be reclosed with Reuse Seal Strips for later reuse, which avoids generation of waste due to leftover reagents at the end of the purification procedure.

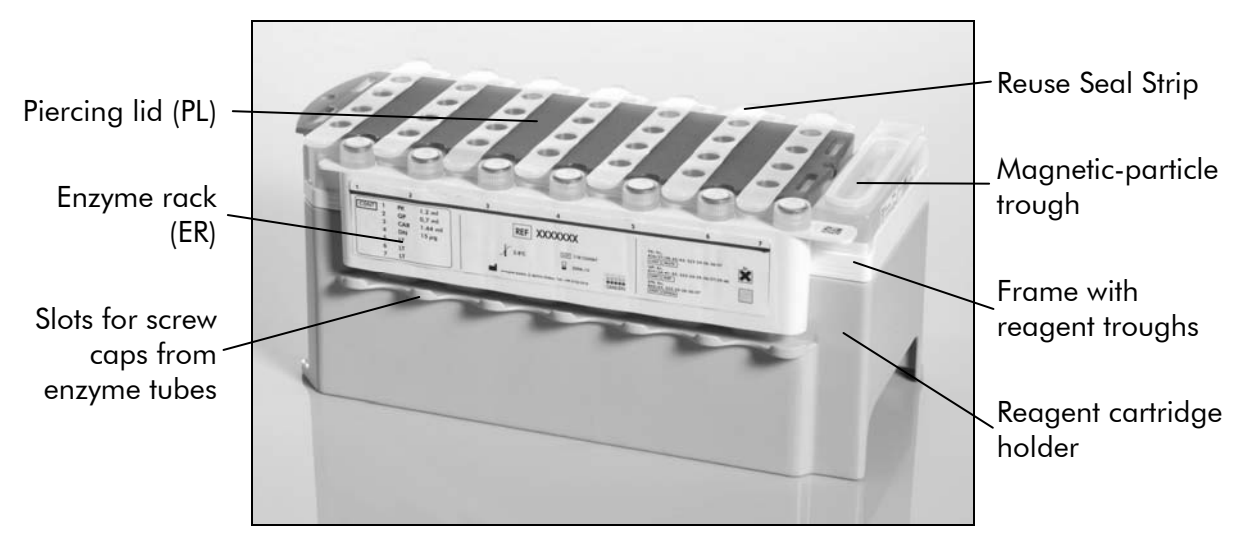

Figure 3. QIAsymphony reagent cartridge (RC). The reagent cartridge (RC) contains all reagents required for the purification procedure.

Before starting the procedure, ensure that the magnetic particles are fully resuspended. Remove the magnetic-particle trough from the reagent cartridge frame, vortex it vigorously for at least 3 minutes, and replace it in the reagent cartridge frame before the first use. Place the reagent cartridge (RC) into the reagent cartridge holder. Place the enzyme rack (ER) into the reagent cartridge holder. Before using a reagent cartridge (RC) for the first time, place the piercing lid (PL) on top of the reagent cartridge (RC) (Figure 4).

Note: The piercing lid (PL) is sharp. Take care when placing it onto the reagent cartridge (RC). Make sure to place the piercing lid (PL) onto the reagent cartridge (RC) in the correct orientation.

After the magnetic-particle trough cover is removed and the enzyme rack tubes are opened (screw caps can be stored in dedicated slots, see Figure 1), the

reagent cartridge (RC) is subsequently loaded into the "Reagents and Consumables" drawer.

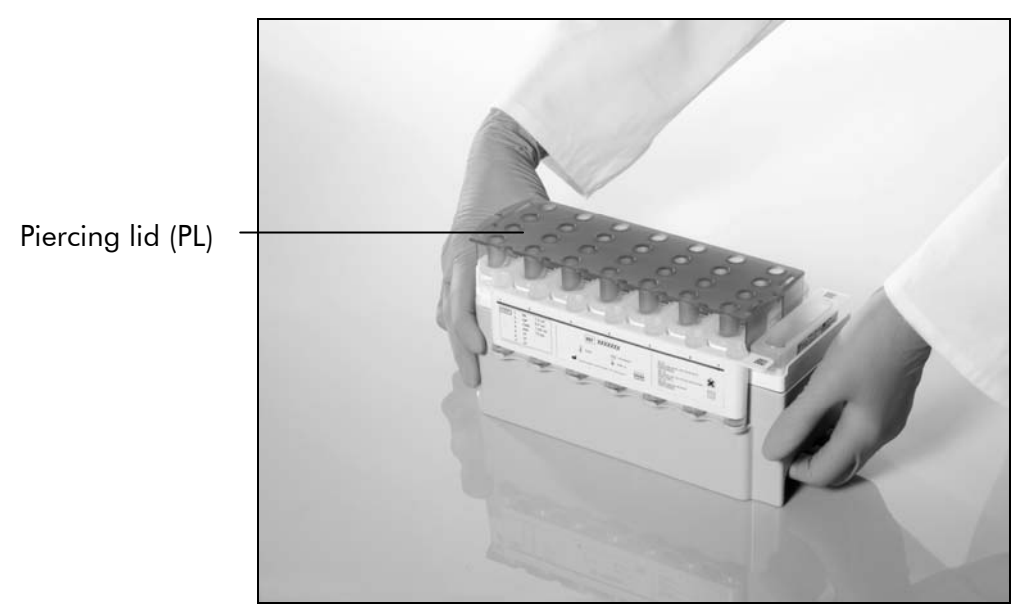

Figure 4. Easy worktable setup with reagent cartridges (RC).

Partially used reagent cartridges (RC) can be stored until needed again, see "Storage" in the *QIAsymphony DSP Virus/Pathogen Handbook* or the *QIAsymphony DNA Handbook*.

## Loading plasticware into the "Reagents and Consumables" drawer

Sample prep cartridges, 8-Rod Covers (both preracked in unit boxes), and disposable filter-tips (200  $\mu$ l tips provided in blue racks, 1500  $\mu$ l tips provided in black racks) are loaded into the "Reagents and Consumables" drawer.

Note: Ensure that the covers of the unit boxes are removed before loading the unit boxes into the "Reagents and Consumables" drawer.

Note: Tips have filters to help prevent cross-contamination.

Tip rack slots on the QIAsymphony SP worktable can be filled with either type of tip rack. The QIAsymphony SP will identify the type of tips loaded during the inventory scan.

Note: Do not refill tip racks or unit boxes for sample prep cartridges or 8-Rod Covers manually before starting another protocol run. The QIAsymphony SP can use partially used tip racks and unit boxes.

## Loading the "Waste" drawer

Sample prep cartridges and 8-Rod Covers used during a run are re-racked in empty unit boxes in the "Waste" drawer. Make sure that the "Waste" drawer contains sufficient empty unit boxes for plastic waste generated during the protocol run.

Note: Ensure that the covers of the unit boxes are removed before loading the unit boxes into the "Waste" drawer. If you are using 8-Rod Cover boxes for collecting used sample prep cartridges and 8-Rod Covers, ensure that the box spacer has been removed.

A bag for used filter-tips must be attached to the front side of the "Waste" drawer.

Note: The presence of a tip disposal bag is not checked by the system. Make sure that the tip disposal bag is properly attached before starting a protocol run. For more information, see the user manuals provided with your instrument. Empty the tip bag after a maximum of 96 samples have been processed to avoid a tip jam.

A waste container collects liquid waste generated during the purification procedure. The "Waste" drawer can only be closed if the waste container is in place. Dispose of the liquid waste according to your local safety and environment regulations. Do not autoclave the filled waste bottle. Empty the waste bottle after a maximum of 96 samples have been processed.

### Loading the "Eluate" drawer

Load the required elution rack into the "Eluate" drawer. Use "Elution slot 1" with the corresponding cooling adapter. For integrated operation, place the elution rack with adapter, including the transfer frame on slot 1.

### Inventory scan

Before starting a run, the instrument checks that sufficient consumables for the queued batch(es) have been loaded into the corresponding drawers.

## Preparation of sample material

The QIAsymphony DSP Virus/Pathogen Midi Kit is suitable for use with human plasma samples, and the QIAsymphony DNA Mini Kit is suitable for use with human whole blood samples. Prevent formation of foam in or on the samples. Samples should be equilibrated to room temperature (15–25°C) before starting the run.

## Preparing carrier RNA (CARRIER)–Buffer AVE (AVE) mixtures for plasma samples

Note: Carrier RNA (CARRIER) must be used when using the QIAsymphony DSP Virus/Pathogen Midi Kit.

To prepare a carrier RNA (CARRIER) stock solution, add 1350 μl Buffer AVE (AVE) (provided in 2 ml vials) to the tube containing 1350 μg lyophilized carrier RNA (CARRIER) to obtain a solution of 1  $\mu$ g/ $\mu$ l. Dissolve the carrier RNA (CARRIER)

thoroughly, divide it into conveniently sized aliquots, and store at 2–8°C for up to 2 weeks.

## Calculating the volume of carrier RNA (CARRIER) mixture per tube

The minimum volume of carrier RNA (CARRIER)–Buffer AVE (AVE) mixture must include sufficient additional volume to take into account liquid loss due to pipetting and evaporation. See Table 1 for volumes to use for analysis with the *artus* CMV QS-RGQ Kit.

Tubes containing carrier RNA (CARRIER)–Buffer AVE (AVE) and internal control mixtures are placed in a tube carrier. The tube carrier containing the carrier RNA (CARRIER)–Buffer AVE (AVE) mixture(s) must be placed in slot A of the sample drawer. Up to 8 tubes of the mixture can be used per batch and up to 24 tubes can be used per run of 4 batches.

# Using an internal control

An internal control (CMV IC) is supplied with the *artus* CMV QS-RGQ Kit. This allows the user both to control the DNA isolation procedure and to check for possible PCR inhibition.

Note: If CMV and EBV will be analyzed in the same PCR run on the Rotor-Gene Q (see "Multi-assay runs", page 23), use the CMV IC for all samples and not the EBV RG IC included in the *artus* EBV QS-RGQ Kit. The same CMV IC should also be used for assay setup of the PCR controls (step 13 in the assay setup protocol, page 35).

Using the QIAsymphony DSP Virus/Pathogen Midi Kit or QIAsymphony DNA Mini Kit in combination with the *artus* CMV QS-RGQ Kit requires introduction of the internal control (CMV IC) into the purification procedure to monitor the efficiency of sample preparation and downstream assay.

For plasma samples, internal controls must be added with carrier RNA (CARRIER)–Buffer AVE (AVE) mixture, and the total volume of the internal control–carrier RNA (CARRIER)–Buffer AVE (AVE) mixture remains 120 μl.

For whole blood samples, internal controls must be diluted in Buffer ATE. A total volume of 60 μl internal control–Buffer ATE mixture is added per sample.

For this application, add the internal control to the isolation as shown in Table 1. This represents addition of internal control to the isolation at a ratio of 0.1  $\mu$  per 1  $\mu$  elution volume. We recommend preparing fresh mixtures for each run just before use.

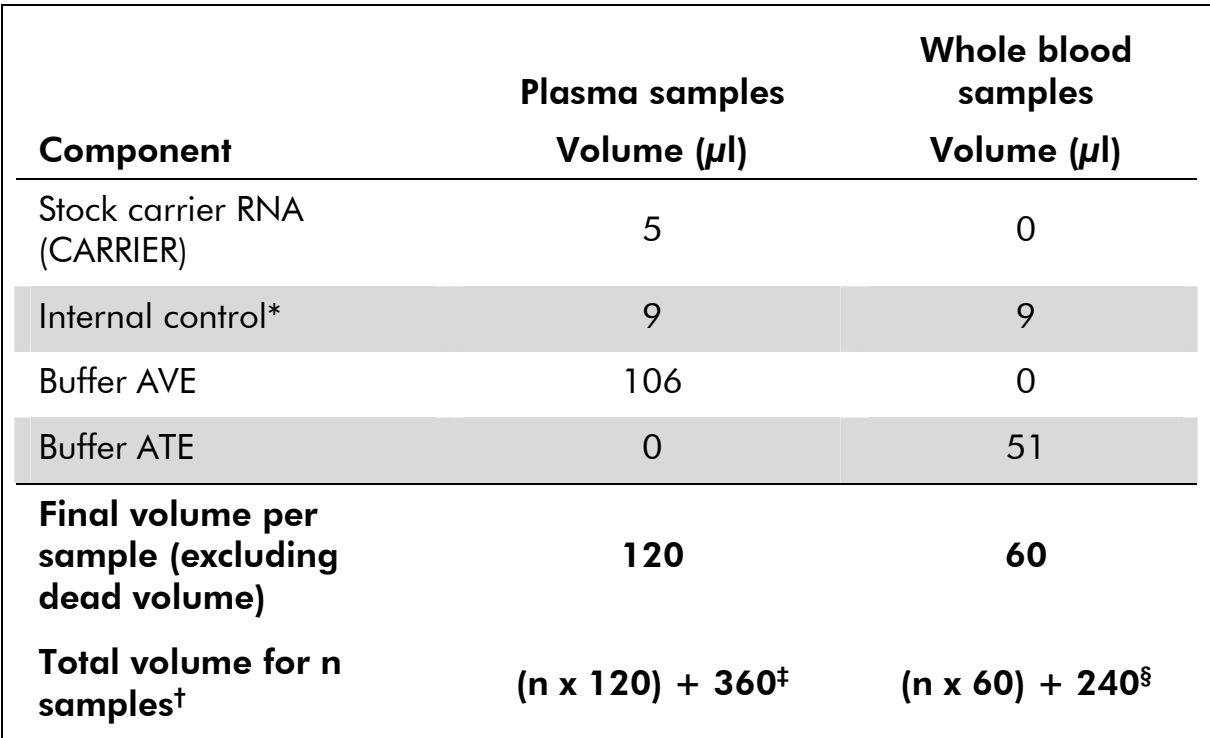

### Table 1. Preparation of internal control–carrier RNA (CARRIER)

\* The calculation of the amount of internal control is based on the initial elution volumes (90  $\mu$ I). Additional void volume depends on the type of sample tube used.

- † Do not fill more than 1.92 ml (corresponding to a maximum of 13 or 26 samples; this volume is specific for Micro tubes 2.0 ml Type H and Micro tubes 2.0 ml Type I, Sarstedt cat. nos. 72.693 and 72.694).
- $^{\ddagger}$  Internal control mixture corresponding to 3 additional samples (i.e., 360  $\mu$ l) is required (this volume is specific for Micro tubes 2.0 ml Type H and Micro tubes 2.0 ml Type I, Sarstedt cat. nos. 72.693 and 72.694).
- $\frac{1}{3}$  Internal control mixture corresponding to 4 additional samples (i.e., 240  $\mu$ l) is required (this volume is specific for Micro tubes 2.0 ml Type H and Micro tubes 2.0 ml Type I, Sarstedt cat. nos. 72.693 and 72.694).

## Assay Control Sets and Assay Parameter Sets

Assay Control Sets are the combination of a protocol plus additional parameters, such as internal control, for sample purification on the QIAsymphony SP. A default Assay Control Set is preinstalled for each protocol.

Note: If CMV and EBV will be analyzed in the same PCR run on the Rotor-Gene Q (see "Multi-assay runs", below), use the appropriate CMV Assay Control Set for the sample purification.

Assay Parameter Sets are the combination of an assay definition with additional parameters defined, such as replicate count and number of assay standards, for assay setup on the QIAsymphony AS.

## Multi-assay runs

In some cases, it is possible to assay a single sample for more than one pathogen in the same PCR within the QIAsymphony RGQ workflow. This is referred to as a multi-assay run.

Several requirements need to be fulfilled for a multi-assay run. The *artus* CMV QS-RGQ Kit can be used with the *artus* EBV QS-RGQ Kit (cat. no. 4501303) in a multi-assay run if the following requirements are met.

## Sample preparation on the QIAsymphony SP

Note: For the purification of samples to be tested for CMV and EBV using the same eluate, use the CMV IC for all samples and not the EBV RG IC included in the *artus* EBV QS-RGQ Kit. Use the appropriate CMV Assay Control Set for the sample purification.

### Assay setup on the QIAsymphony AS

Note: For appropriate quantitation as well as a valid information given by the internal control, the internal control for the setup of both assays needs to correspond to the one used for sample preparation (CMV IC). Use a CMV IC from the same lot for both sample preparation and for assay setup of the PCR controls (step 13 in the assay setup protocol, page 35). Do not use a CMV IC with a different lot number.

## PCR on the Rotor-Gene Q

Note: Due to differences in fluorescence intensities when using 2 different assays in a multi-assay run, it is necessary to perform a gain calibration for each *artus* detection system separately before starting the PCR run (steps 9–15 in the PCR protocol, pages 44–47).

# Yields of nucleic acids

Eluates prepared with carrier RNA (CARRIER) may contain much more carrier RNA (CARRIER) than target nucleic acids. We recommend using quantitative amplification methods to determine yields.

## Storing nucleic acids

For short-term storage of up to 24 hours, we recommend storing purified nucleic acids at 2–8ºC. For long-term storage of over 24 hours, we recommend storage at –20ºC.

# Setting the threshold for the PCR analysis

The optimal threshold settings for a given combination of Rotor-Gene Q instrument and *artus* QS-RGQ Kit should be set empirically by testing each individual combination since it is a relative value depending on the overall diagnostic workflow. As a starting point, the threshold can be set at a preliminary value of 0.04 for the analysis of the first PCR run, but this value should be fine-tuned in a comparative analysis of the next runs of the workflow. The threshold should be set manually just above the background signal of the negative controls and negative samples. The mean threshold value calculated from these experiments will most likely work for the majority of future runs, but the user should nevertheless review the generated threshold value at regular intervals. The threshold value will usually be in the range of 0.03–0.05 and should be rounded to no more than three decimal places.

# **Quantitation**

The quantitation standards (CMV QS 1–4) in the *artus* CMV QS-RGQ Kit are treated as previously purified samples and the same volume is used (20  $\mu$ l). To generate a standard curve on Rotor-Gene Q Instruments, all 4 quantitation standards should be used and defined in the "Edit Samples" dialog box on the Rotor-Gene Q instrument as standards with the specified concentrations (see the instrument user manual).

Note: The quantitation standards are defined as copies/μl. The following equation has to be applied to convert the values determined using the standard curve into copies/ml of sample material:

Result (copies/ml) = 
$$
\frac{\text{Result (copies/µl) x Initial Elution Volume (90 µl)*}}{\text{Sample Volume (ml)}}
$$

As a matter of principle the initial sample volume should be entered in the equation above. This has to be considered when the sample volume has been changed prior to the nucleic acid extraction (e.g., reducing the volume by centrifugation or increasing the volume by adding to the volume required for the isolation).

<sup>\*</sup> The calculation is based on the initial elution volumes (90  $\mu$ l).

# Protocol: DNA Isolation on the QIAsymphony SP

The QIAsymphony DSP Virus/Pathogen Midi Kit (QIAGEN, cat. no. 937055) may be used for viral DNA purification from human plasma and the QIAsymphony DNA Mini Kit (QIAGEN, cat. no. 931236) may be used for viral DNA purification from human whole blood for use with the *artus* CMV QS-RGQ Kit. General information about the protocols is shown in Table 2.

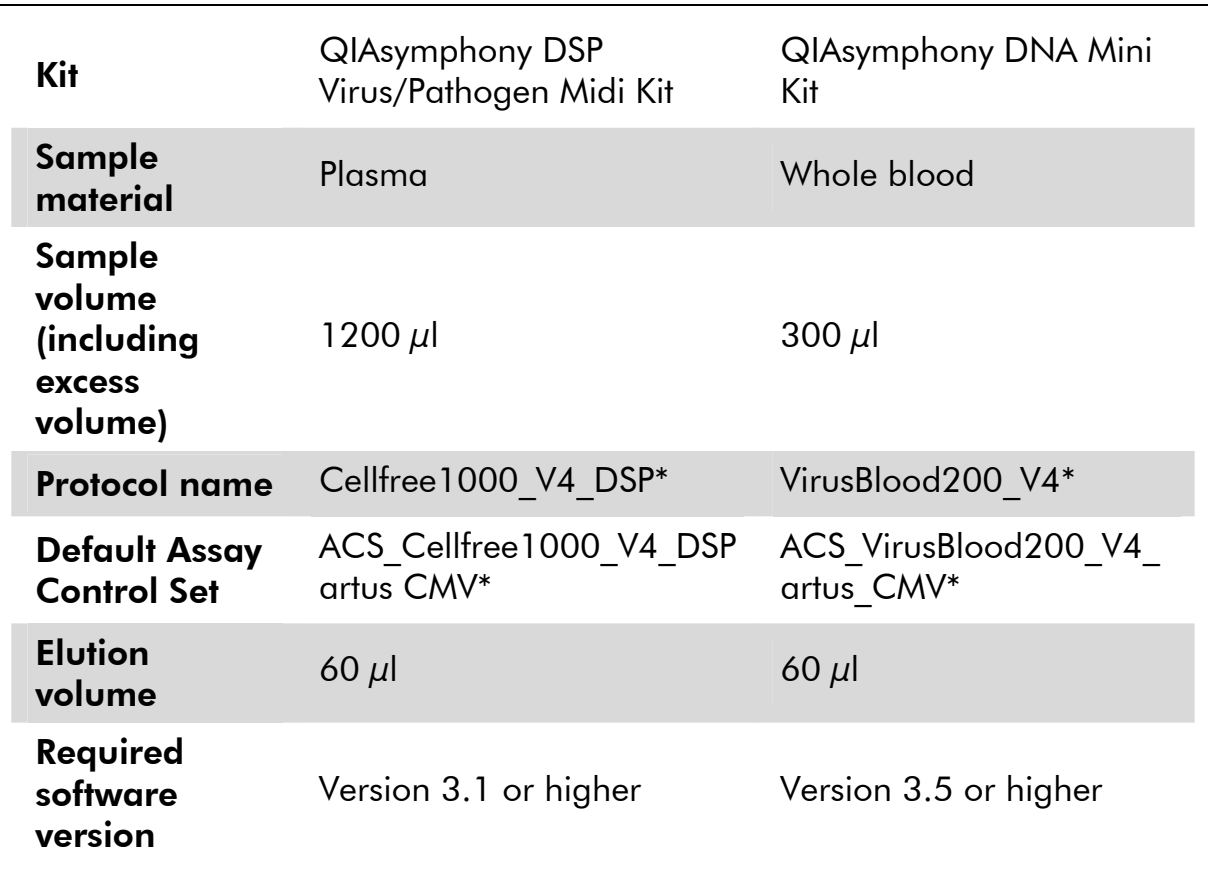

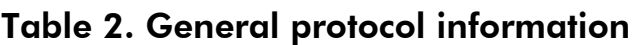

\* V4 or higher, as required by the software version used. For a multi-assay run where both CMV and EBV will be assayed in the same PCR, use the appropriate CMV Assay Control Set for the sample purification.

### Important points before starting

- Ensure that you are familiar with operating the QIAsymphony SP/AS instruments. Refer to the user manuals supplied with your instruments for operating instructions.
- Before beginning the procedure, read "Important Notes", pages 16–24.
- **Before using a reagent cartridge (RC) for the first time, check that Buffers** QSL2 and QSB1 in the cartridge (RC) do not contain a precipitate. If necessary, remove the troughs containing Buffers QSL2 and QSB1 from the reagent cartridge (RC) and incubate for 30 minutes at 37°C with

occasional shaking to dissolve precipitate. Make sure to replace the troughs in the correct positions. If the reagent cartridge (RC) is already pierced, make sure that the troughs are sealed with Reuse Seal Strips and incubate the complete reagent cartridge (RC) for 30 minutes at 37°C with occasional shaking in a water bath.\*

- $\blacksquare$  Try to avoid vigorous shaking of the reagent cartridge (RC) otherwise foam may be generated, which can lead to liquid-level detection problems.
- **All components of the QIAsymphony DSP Virus/Pathogen Midi Kit have** been shown to be stable onboard the QIAsymphony SP/AS instruments for at least the normal time required to process 96 samples.

### Things to do before starting

- Prepare all required mixtures, including mixtures containing carrier RNA (CARRIER) and internal controls just before starting. For more information, see "Preparing carrier RNA (CARRIER)–Buffer AVE (AVE) mixtures for plasma samples", page 20, and "Using an internal control", page 21.
- $\blacksquare$  Make sure that the piercing lid (PL) is placed on the reagent cartridge (RC) and the lid of the magnetic-particle trough has been removed or, if using a partially used reagent cartridge (RC), make sure the Reuse Seal Strips have been removed.
- **Before starting the procedure, ensure that the magnetic particles are fully** resuspended. Vortex the trough containing the magnetic particles vigorously for at least 3 minutes before first use.
- $\blacksquare$  Before loading the reagent cartridge (RC), remove the cover from the trough containing the magnetic particles and open the enzyme tubes. Make sure that the enzyme rack has been equilibrated to room temperature (15– 25°C). Make sure that the piercing lid (PL) is placed on the reagent cartridge (RC) or, if using a partially used reagent cartridge, make sure the Reuse Seal Strips have been removed.
- $\blacksquare$  If samples are bar coded, orient samples in the tube carrier so that the bar codes face the bar code reader within the "Sample" drawer at the left side of the QIAsymphony SP.

### Procedure

1. Close all drawers and the hoods of the QIAsymphony SP/AS instruments.

<sup>\*</sup> Ensure that instruments have been checked, maintained, and calibrated regularly according to the manufacturer's instructions.

2. Switch on the instruments, and wait until the "Sample Preparation" screen appears and the initialization procedure has finished.

The power switch is located at the bottom, left corner of the QIAsymphony SP.

- 3. Log in to the instruments.
- 4. Ensure the "Waste" drawer is prepared properly (see Table 3), and perform an inventory scan of the "Waste" drawer, including the tip chute and liquid waste. Replace the tip disposal bag if necessary.

Table 3. Preparing the "Waste" drawer

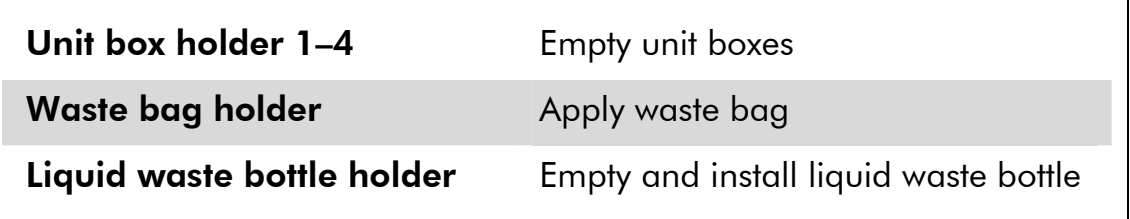

5. Load the required elution rack into the "Eluate" drawer.

Use only "Elution slot 1" with the corresponding cooling adapter (Cooling Adapter, EMT, v2, Qsym, cat. no. 920730). For integrated operation, place the elution rack with adapter, including the transfer frame on slot 1.

6. Load the required reagent cartridge(s) (RC) and consumables into the "Reagents and Consumables" drawer (see Tables 4 and 5).

Note: Numbers of filter-tips given may differ from the numbers displayed in the touchscreen depending on settings.

Table 4. Preparing the "Reagents and Consumables" drawer

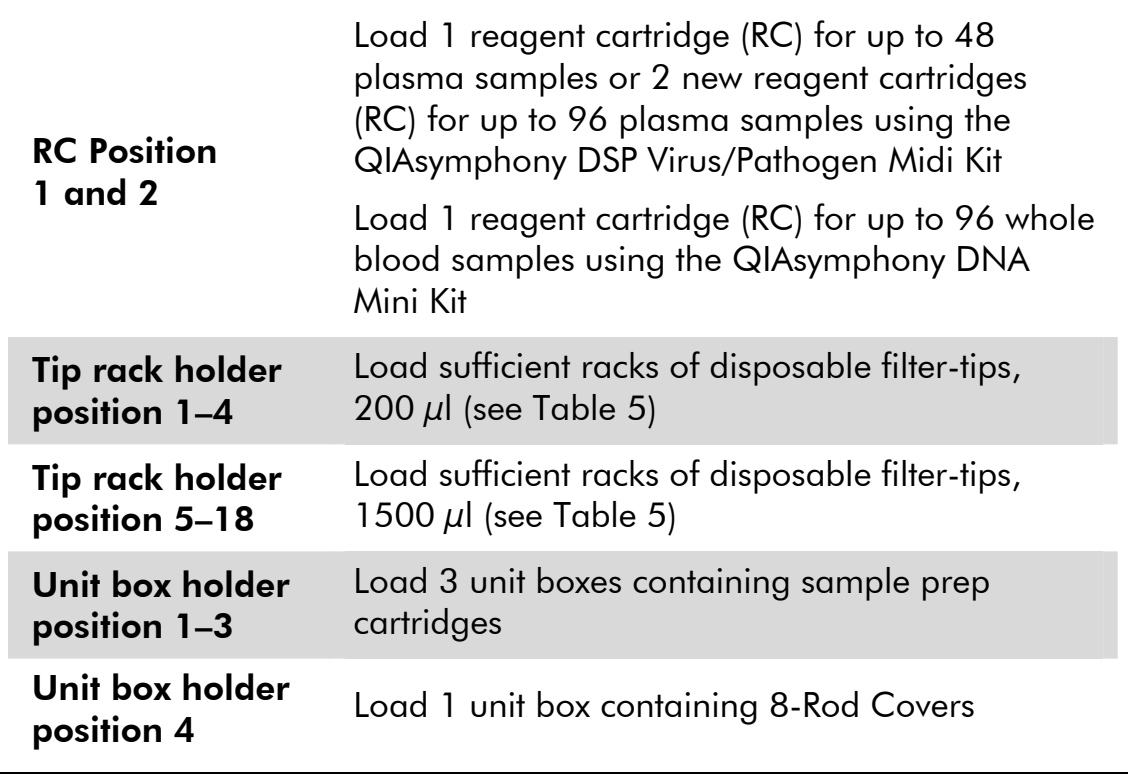

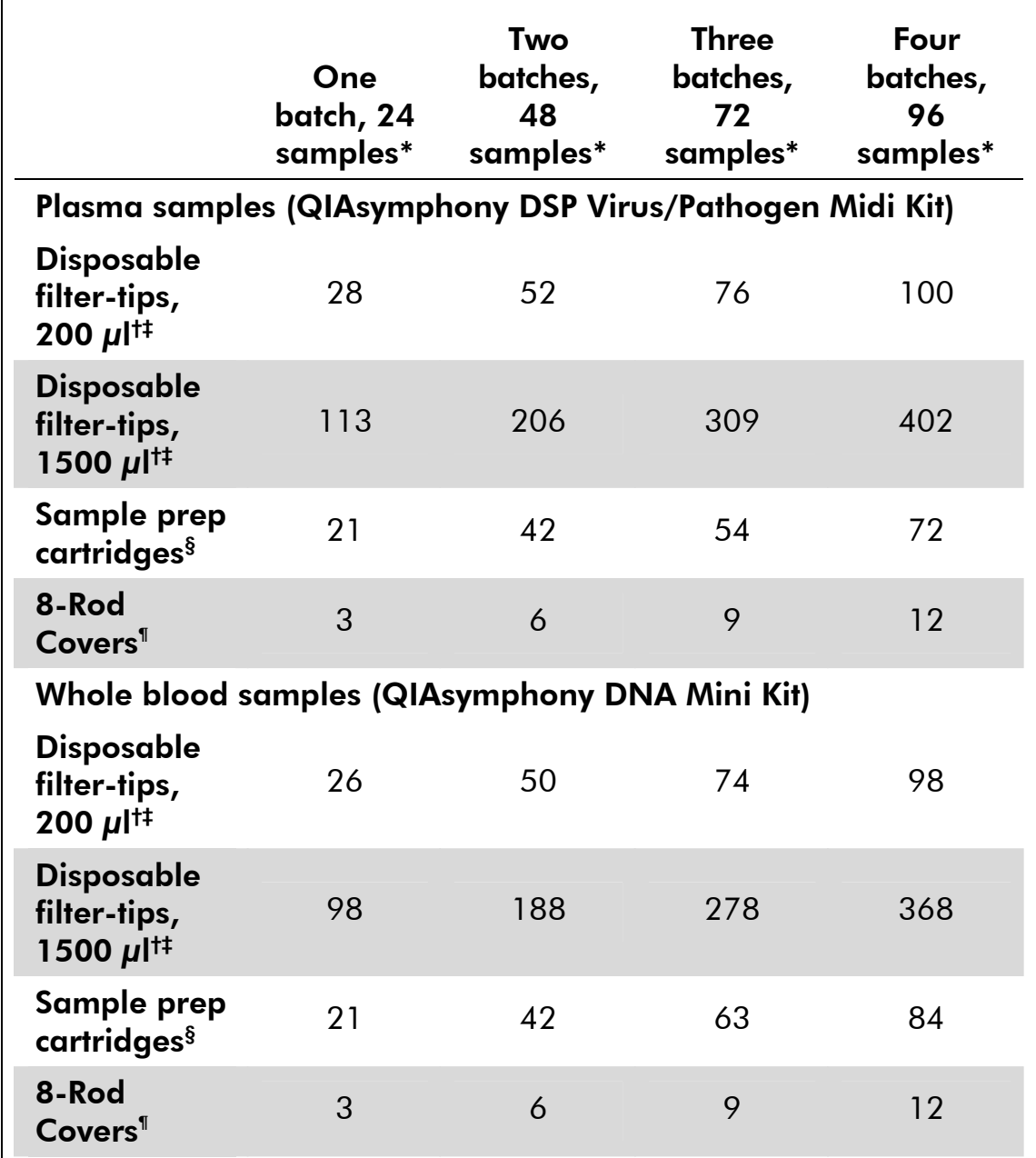

## Table 5. Required plasticware for 1–4 sample batches

\* Use of more than one internal control tube per batch and performing more than one inventory scan requires additional disposable filter tips.

- † There are 32 filter-tips/tip rack.
- ‡ Number of required filter-tips includes filter-tips for 1 inventory scan per reagent cartridge.
- § There are 28 sample prep cartridges/unit box.

¶ There are twelve 8-Rod Covers/unit box.

- 7. Perform an inventory scan of the "Reagents and Consumables" drawer.
- 8. Place the samples into the appropriate tube carrier, and load them into the "Sample" drawer (see Table 6).

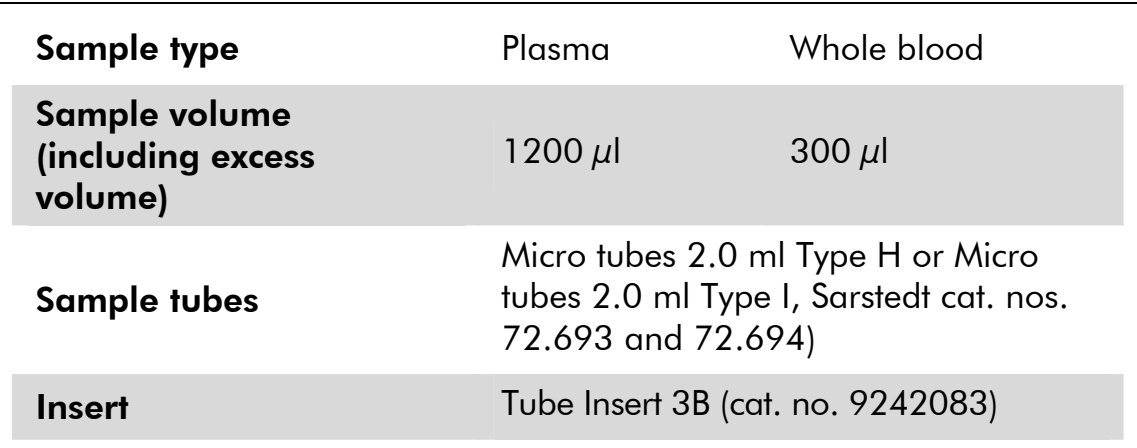

### Table 6. Loading samples into the "Sample" drawer

9. Place the tube(s) containing the carrier RNA (CARRIER)–Buffer AVE (AVE) mixture (for plasma samples) or Buffer ATE (for whole blood samples), including internal control, into the tube carrier and load into slot A of the "Sample" drawer.

For more information about preparing the mixture, see "Preparing carrier RNA (CARRIER)–Buffer AVE (AVE) mixtures for plasma samples", page 20, and "Using an internal control", page 21.

Note: If CMV and EBV will be analyzed in the same PCR run on the Rotor-Gene Q (see "Multi-assay runs", page 23), use the CMV IC for all samples and not the EBV RG IC included in the *artus* EBV QS-RGQ Kit.

#### 10. Using the touchscreen, enter the required information for each batch of samples to be processed.

Enter the following information:

- Sample information
- **Protocol to be run (choose Assay Control Set)** "ACS\_Cellfree1000\_V4\_DSP artus CMV"\* for plasma or "ACS VirusBlood200 V4 artus CMV"\* for whole blood from category "artus QS-RGQ")
- Elution volume 60  $\mu$ l (see Table 7) and output position "slot 1"
- Tube(s) containing the carrier RNA (CARRIER)–Buffer AVE (AVE) mixture (for plasma samples) or Buffer ATE (for whole blood samples), including internal control (choose IC name "ACS Cellfree1000 V4 DSP artus CMV"\* for plasma or "ACS\_VirusBlood200\_V4\_artus\_CMV"\* for whole blood)

<sup>\*</sup> V4 or higher, as required by the software version used. For a multi-assay run where both CMV and EBV will be assayed in the same PCR, use the appropriate CMV IC name.

After information about the batch has been entered, the status changes from "LOADED" to "QUEUED". As soon as one batch is queued the "Run" button appears.

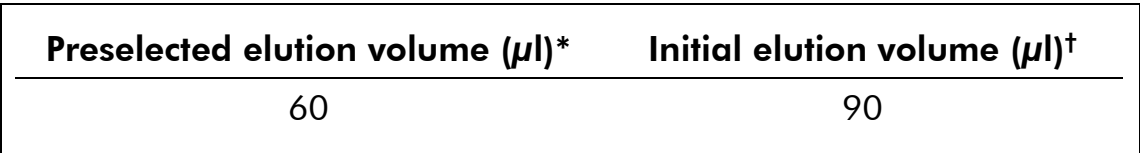

#### Table 7. Preselected elution volume

\* The elution volume preselected for the protocol. This is the minimum accessible volume of eluate in the final elution tube.

† The initial volume of elution solution required to ensure that the actual volume of eluate is the same as the preselected volume.

#### 11. Press the "Run" button to start the purification procedure.

All processing steps are fully automated. At the end of the protocol run, the status of the batch changes from "RUNNING" to "COMPLETED".

12. When sample processing is complete, either manually remove the elution rack from the "Eluate" drawer (independent operation), or perform direct transfer of the elution rack to the QIAsymphony AS via the transfer module (integrated operation).

For independent operation, remove the elution rack from the slot on the touchscreen, and then open the "Eluate" drawer and manually remove the elution rack.

For integrated operation, press "Transfer" to transfer the elution rack from slot 1 of the QIAsymphony SP to slot 2 of the QIAsymphony AS.

We recommend immediately  $(\leq 60 \text{ min})$  proceeding with assay setup on the QIAsymphony AS after the run has finished. Depending on temperature and humidity, eluates left in the QIAsymphony SP after the run is completed may experience condensation or evaporation.

For short-term storage of up to 24 h, we recommend storing purified nucleic acids at 2–8ºC. For long-term storage of over 24 h, we recommend storage purified nucleic acids at –20ºC.

Result files are generated for each elution rack.

13. If a reagent cartridge (RC) is only partially used, seal it with the provided Reuse Seal Strips and close tubes containing proteinase K with screw caps immediately after the end of the protocol run to avoid evaporation.

Note: For more information about storage of partially used reagent cartridges (RC), see "Storage" in the *QIAsymphony DSP Virus/Pathogen Handbook* or *QIAsymphony DNA Handbook*.

#### 14. Discard used sample tubes, plates, and waste according to your local safety regulations.

See the *QIAsymphony DSP Virus/Pathogen Handbook* and *QIAsymphony DNA Handbook* for safety information.

15. Close the instrument drawers, and proceed with assay setup on the QIAsymphony AS (page 33).

### 16. Clean the QIAsymphony SP during the assay setup on the QIAsymphony AS or later.

For integrated operation, clean all instruments at the end of the completed workflow.

Follow the maintenance instructions in the *QIAsymphony SP/AS User Manual — General Description*. Make sure to carry out maintenance regularly to minimize the risk of cross-contamination.

# Protocol: Assay Setup on the QIAsymphony AS

The QIAsymphony AS carries out assay setup for 6–216 reactions. Samples processed on the QIAsymphony SP can be transferred automatically to the QIAsymphony AS (integrated operation). For extra flexibility, the QIAsymphony SP and AS can also be operated independently.<sup>\*</sup>

Details of the assay are shown in Table 8.

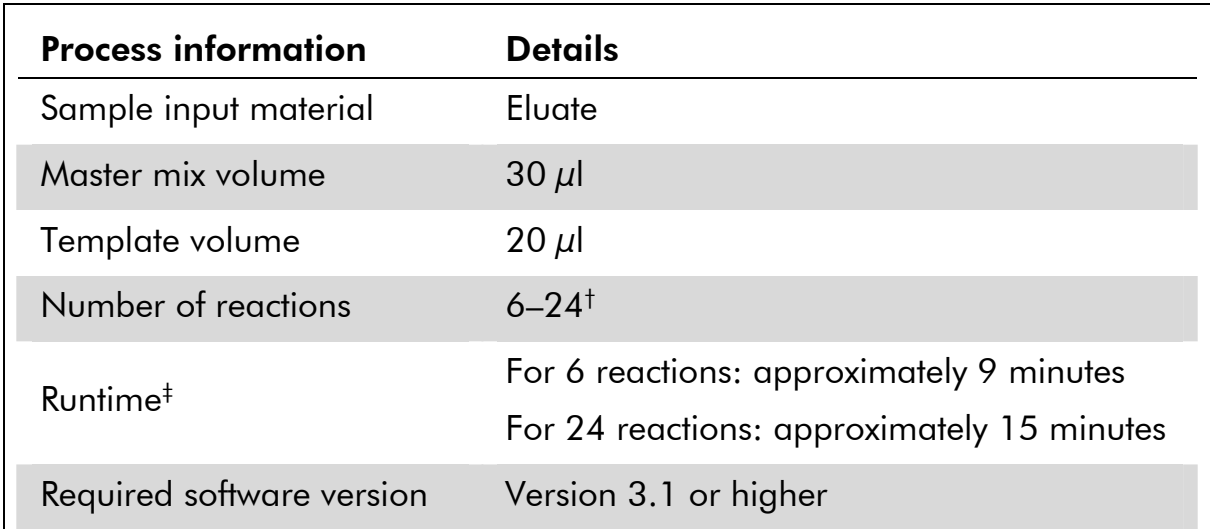

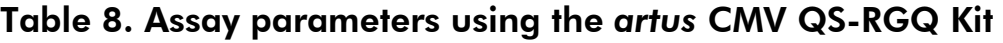

† For assay setup for CMV, up to 216 (9 x 24) assays can be set up in one run on the QIAsymphony AS.

‡ Assays were run with each reaction unique (no replicates), and master mix was prepared by the instrument for an assay run including one template, 4 assay standards, and one no template control (NTC).

### Important points before starting

- Before beginning the procedure, read "Important Notes", pages 16–24.
- The reagent volumes are optimized for 24 reactions per kit per run.
- **Before each use, all reagents need to be thawed completely, mixed (by** repeated up and down pipetting or by quick vortexing), and centrifuged for at least 3 s at 6800 x *g*. Avoid foaming of the reagents.
- For a multi-assay run where both CMV and EBV will be assayed in the same PCR, make sure that the CMV IC, from the *artus* CMV QS-RGQ Kit, was used in the purification process. Use a CMV IC from the same lot for both sample preparation and for assay setup of the PCR controls (step 13). Do not use a CMV IC with a different lot number.

<sup>\*</sup> The QIAsymphony SP and AS remain physically connected during independent operation.

- Eluates from the sample preparation and all components of the *artus* CMV QS-RGQ Kit have been shown to be stable onboard the instrument for at least the normal time required for sample purification for 96 samples and assay setup of 216 assays, including up to 60 min transfer time from the QIAsymphony SP to the QIAsymphony AS and up to 60 min transfer time from the QIAsymphony AS to the Rotor-Gene Q.
- Work quickly and keep PCR reagents on ice or in the cooling block before loading.

#### Procedure

- 1. Insert the tip chute.
- 2. Discard the tip disposal bag.
- 3. Install an empty tip disposal bag.
- 4. Switch to the assay setup user interface by pressing the "Switch" button in the status bar.
- 5. Start the assay definition process. For independent operation, press "New". For integrated operation, a message will appear asking whether to use the elution rack as a sample rack. Press "Yes" to confirm.

The screens on the touchscreen guide the user through the assay definition process in a step-by-step fashion.

6. Assign the sample rack to a "Sample" slot by selecting the rack file from the respective run on the QIAsymphony SP.

Note: If the elution rack has been automatically transferred to the QIAsymphony AS, the rack file will be automatically assigned and the "Sample Rack(s)" screen of the assay setup user interface will already be filled out.

- 7. Check sample rack for sample, EC+ and EC– positions, sample IDs, and volumes.
- 8. Select the Assay Parameter Set to use in the run (see Table 9).

#### Table 9. Assay information using the *artus* CMV QS-RGQ Kit

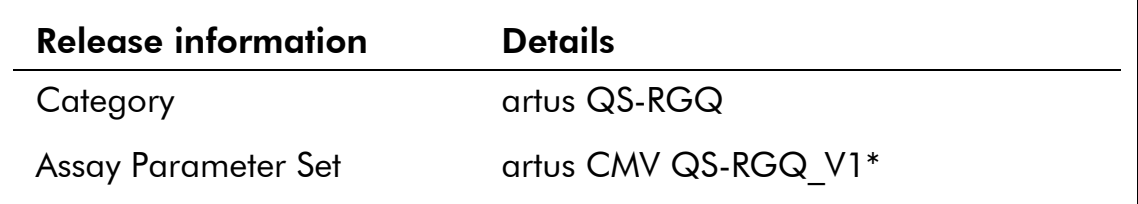

\* V1 or higher, as required by the software version used. For a multi-assay run where both CMV and EBV will be assayed in the same eluate in the same PCR, both "artus EBV QS-RGQ\_V1" and "artus CMV QS-RGQ\_V1" Assay Parameter Sets (V1 or higher) need to be assigned to the samples.

#### 9. Assign the Assay Parameter Set to samples.

The Assay Parameter Set defines the parameters of the assay setup.

Note: For a multi-assay run where both CMV and EBV will be assayed for the same eluate in the same PCR, both "artus EBV QS-RGQ\_V1"\* and "artus CMV QS-RGQ\_V1"\* Assay Parameter Sets need to be assigned to the samples.

10. Define assay rack(s). At this stage, assay rack(s) can be loaded onto the "Assay" slot(s) (see Table 11).

#### 11. Check the temperature of the cooling positions.

When the target cooling temperatures are reached, the slots will appear green.

#### 12. Combine all tubes of CMV RG Master in a single kit into one tube.

Note: Viscous reagents can be difficult to handle with manual pipets. Make sure to transfer the entire volume of CMV RG Master in the tube.

#### 13. Fill each reagent tube with the required volume of appropriate reagent according to the loading information given by the instrument software.

Note: Before each use, all reagents need to be thawed completely, mixed (by repeated up and down pipetting or by quick vortexing), and centrifuged for at least 3 s at 6800 x *g*. Avoid bubbles or foaming, which could cause detection errors. Work quickly and keep PCR components on ice or in the cooling block before loading.

Note: For a multi-assay run where both CMV and EBV will be assayed in the same PCR, make sure that the CMV IC, from the *artus* CMV QS-RGQ Kit, was used in the purification process. Use a CMV IC from the same lot for both sample preparation and for assay setup of the PCR controls. Do not use a CMV IC with a different lot number.

#### 14. Place the reagent tubes, without lids, into the appropriate positions of precooled adapters for reagents (see Table 10).

<sup>\*</sup> V1 or higher, as required by the software version used.

#### Table 10. Consumables

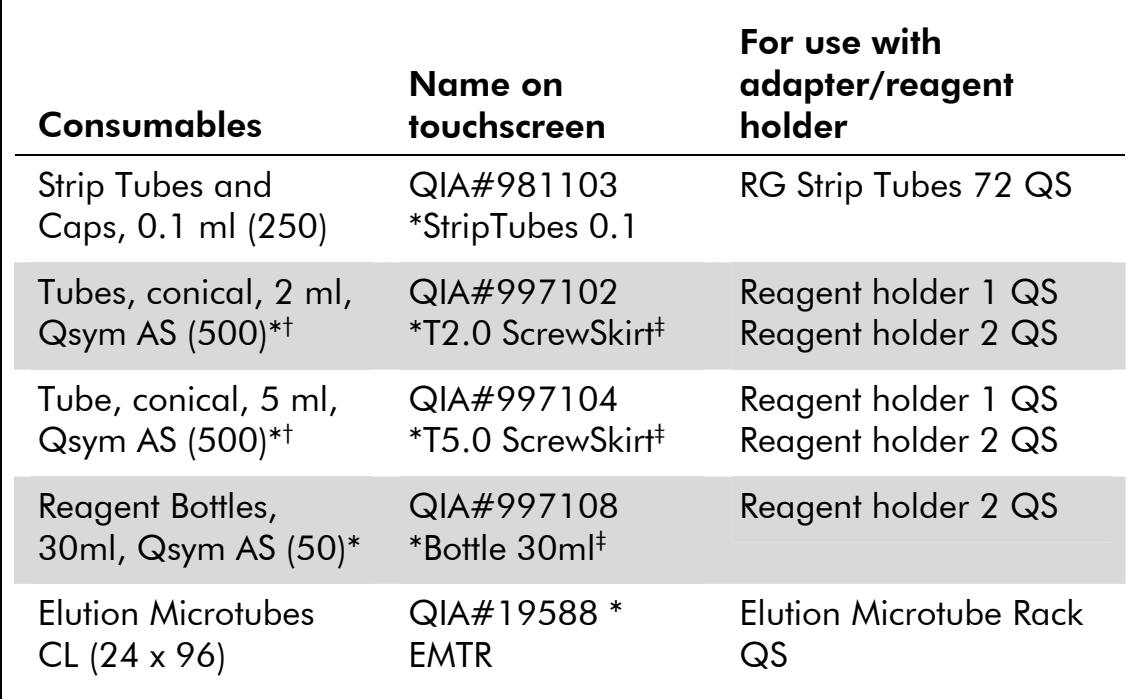

\* For master mix components, system-prepared master mix, assay standards, and assay controls.

† Alternatively, the Sarstedt tubes described on page 15 can be used.

‡ The suffix "(m)" in the touchscreen indicates that liquid level calculations for the respective tube have been optimized for reagents forming a concave meniscus.

- 15. Open the "Eluate and Reagents" and "Assays" drawers.
- 16. Load the prepared reagent adapter into the appropriate slot. Enter a kit bar code for the assay through the "List view" of the "Loading Reagents" screen.
- 17. If not already done, place the Strip Tubes into the precooled RG Strip Tubes 72 QS adapter (see Table 11), and place into the appropriate slot(s).

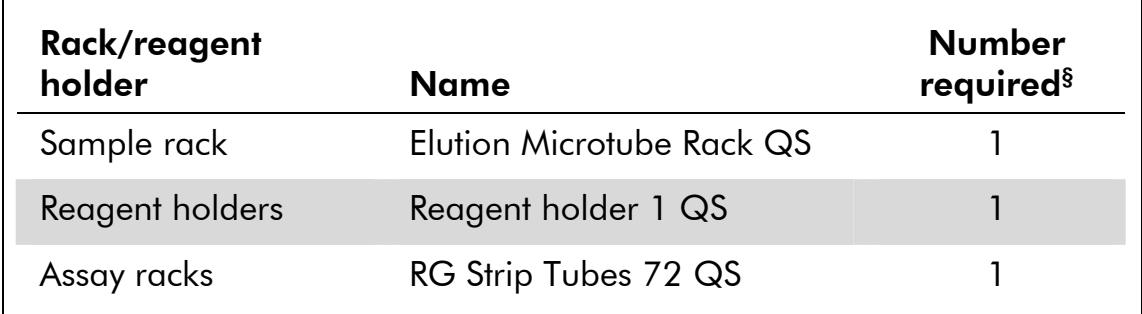

#### Table 11. Adapters and reagent holders

§ Calculated for an assay run with 72 reactions.

18. If the elution rack has not already been transferred to the QIAsymphony AS (see step 12 of the purification protocol, page 31), place the Elution Microtubes CL into the precooled Elution Microtube Rack QS adapter (see Table 11), and place the prepared adapter into the slot indicated.

For independent operation, remove the elution rack from the slot on the touchscreen, and then open the "Eluate" drawer of the QIAsymphony SP and manually remove the elution rack.

19. Load disposable filter-tips into the "Eluate and Reagents" and "Assays" drawers, according to the required number of each tip type (see Tables 12 and 13).

Load tip racks starting with tip slots 1, 2, and 3 in the "Eluate and Reagents" drawer, and then load tip racks into tip slots 7, 8, and 9 in the "Assays" drawer.

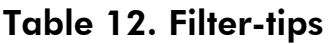

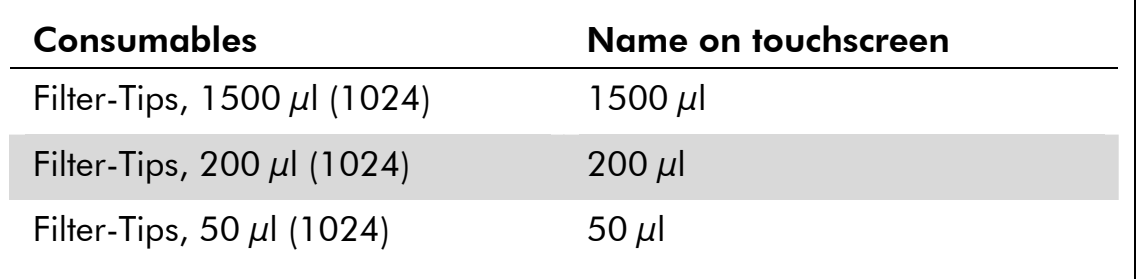

#### Table 13. Consumables consumption\*

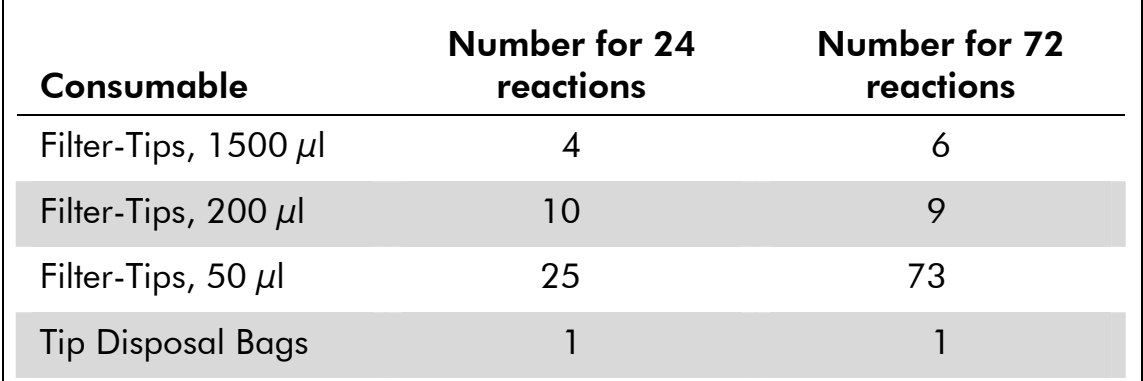

\* This table provides example consumables consumption for an assay run with the following specifications: 19 or 67 templates, 4 assay standards, one no template control (NTC), samples with internal control (IC), master mix prepared by the instrument. Note: Filter-tip consumption can be affected by some processes on the QIAsymphony AS (e.g., liquid-level detection). Larger numbers of tips are required for a multi-assay run where both CMV and EBV will be assayed in the same PCR.

### 20. Close the "Eluate and Reagents" and "Assays" drawers.

#### 21. Upon closing each drawer, press "Yes" to start the inventory scan for each drawer.

The inventory scan checks the slots, adapters, filter-tips, and the tip chute. If required, correct any errors.

22. Press "Queue". Monitoring of the cooling starts.

#### 23. Wait until the target cooling temperatures are reached.

When the target cooling temperatures are reached, the slots will appear green.

- 24. Press "Run" to start the run.
- 25. After the run is finished, press "Remove" in the assay setup "Overview" screen. Open the "Assays" drawer and unload the assay rack(s).
- 26. Download the result and cycler files.
- 27. Proceed to "Protocol: PCR and Data Analysis on the Rotor-Gene Q", page 39.
- 28. Perform the regular maintenance of the QIAsymphony AS during the PCR run on the Rotor-Gene Q or later.

For integrated operation, clean all instruments at the end of the completed workflow.

Follow the maintenance instructions in the *QIAsymphony SP/AS User Manual — General Description*. Make sure to carry out maintenance regularly to minimize the risk of cross-contamination.

# Protocol: PCR and Data Analysis on the Rotor-Gene Q

### Important points before starting

- Before beginning the procedure, read "Important Notes", pages 16–24.
- Take time to familiarize yourself with the Rotor-Gene Q before starting the protocol. See the instrument user manual.
- $\blacksquare$  Make sure that at all 4 quantitation standards as well as at least one negative control (Water, PCR grade) are included per PCR run. To generate a standard curve, use all 4 quantitation standards supplied (CMV QS 1–4) for each PCR run.

### Procedure

- 1. Close the PCR tubes, and place them in the 72-Well Rotor of the Rotor-Gene Q. Make sure to transfer the Rotor-Gene Q 4-strip tubes in the correct orientation, so that the position indices of the cooling adapter and the rotor match. Make sure that the locking ring (accessory of the Rotor-Gene Instrument) is placed on top of the rotor to prevent accidental opening of the tubes during the run.
- 2. Transfer the cycler file from the QIAsymphony AS to the Rotor-Gene Q computer.
- 3. For the detection of CMV DNA, create a temperature profile according to the following steps.

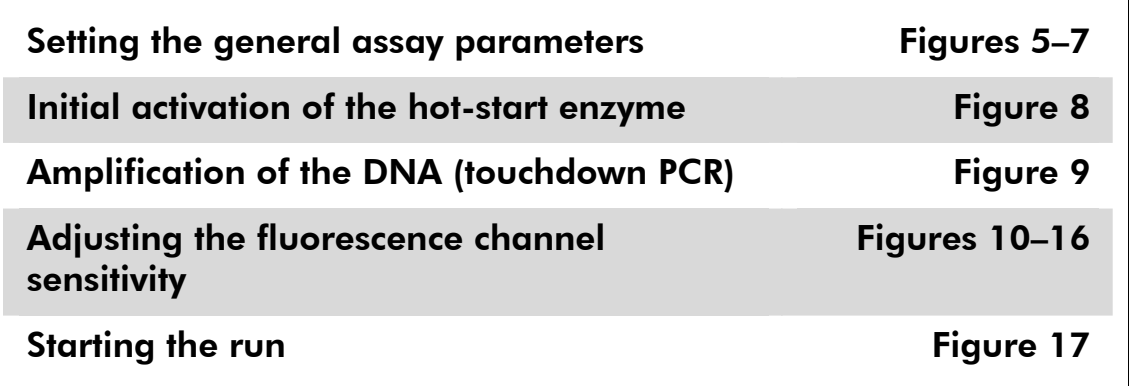

All specifications refer to the Rotor-Gene Q software version 2.02. Please find further information on programming Rotor-Gene Q instruments in the instrument user manual. In the illustrations these settings are framed in bold black.

4. First, open the "New Run Wizard" dialog box (Figure 5). Check the "Locking Ring Attached" box and click "Next".

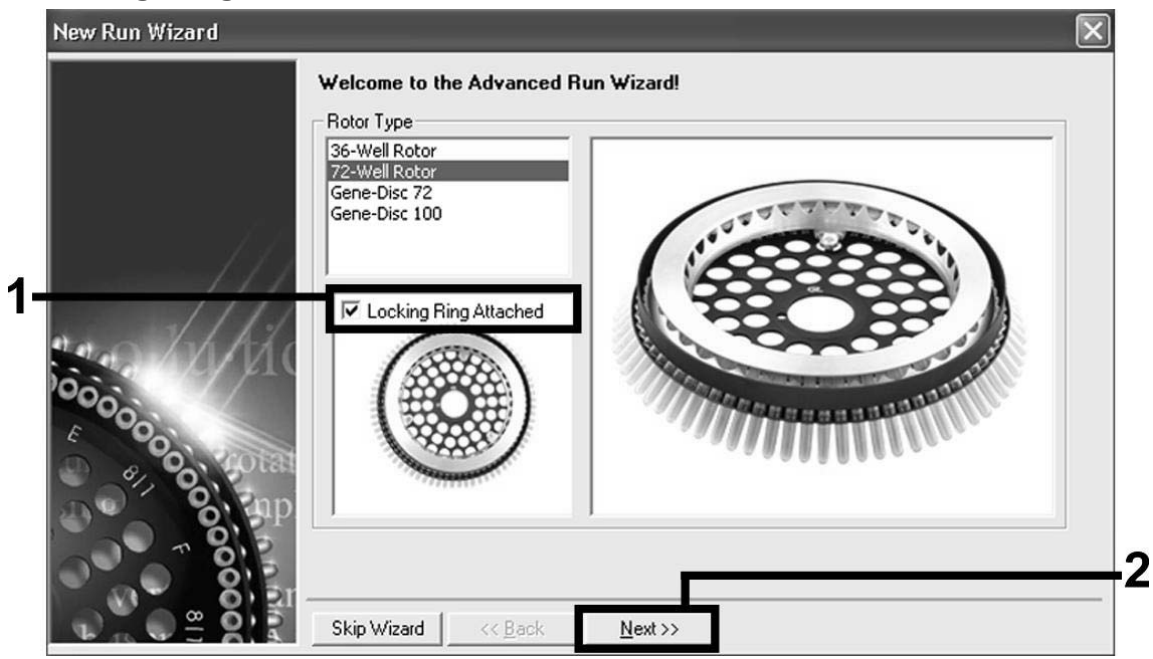

Figure 5. The "New Run Wizard" dialog box.

5. Select *50* for the PCR reaction volume and click "Next" (Figure 6).

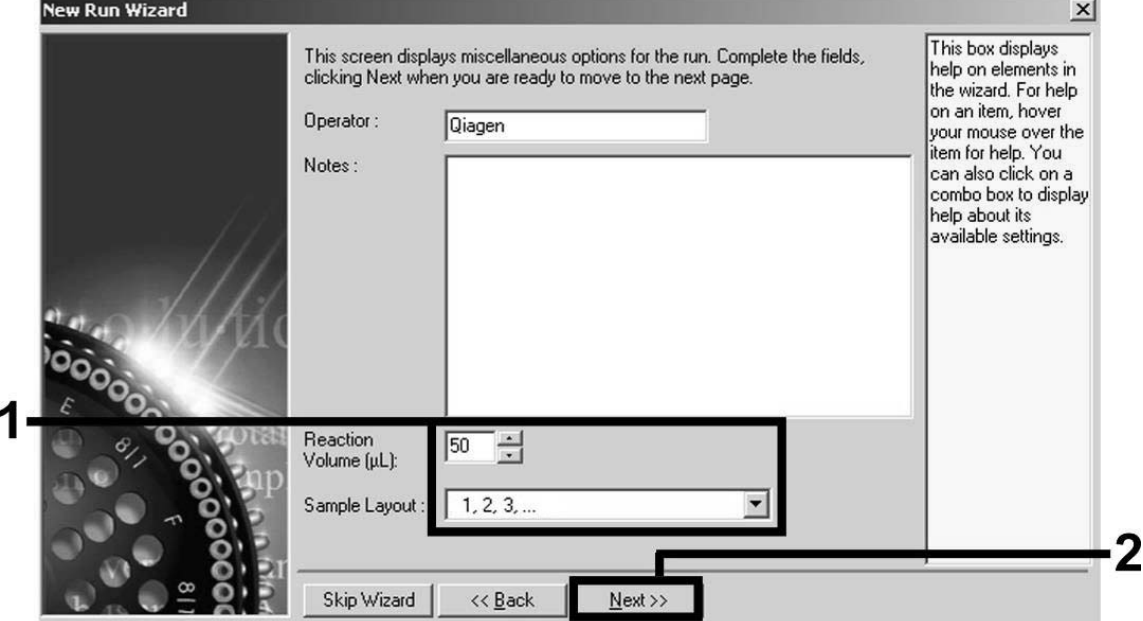

Figure 6. Setting the general assay parameters.

6. Click the "Edit Profile" button in the next "New Run Wizard" dialog box (Figure 7), and program the temperature profile as shown in Figures 7–9).

|       |                                | Temperature Profile : |                   |           |                | This box displays<br>help on elements in<br>the wizard. For help<br>on an item, hover<br>your mouse over the<br>item for help. You<br>can also click on a |
|-------|--------------------------------|-----------------------|-------------------|-----------|----------------|----------------------------------------------------------------------------------------------------|
|       | Edit Profile<br>Channel Setup: |                       |                   |           | Create New     | combo box to display<br>help about its<br>available settings.                                                                                             |
|       | Name<br>Green                  | Source<br>470nm       | Detector<br>510nm | Gain<br>5 |                |                                                                                                    |
| 00000 | Yellow                         | 530nm                 | 555nm             |           | Edit           |                                                                                                    |
|       | Orange                         | 585nm                 | 610nm             | 5557      | Edit Gain      |                                                                                                    |
|       | Red<br>Crimson                 | 625nm<br>680nm        | 660nm<br>710hp    |           | Remove         |                                                                                                    |
|       |                                |                       |                   |           | Reset Defaults |                                                                                                    |
|       | Gain Optimisation              |                       |                   |           |                |                                                                                                    |
|       |                                |                       |                   |           |                |                                                                                                    |

Figure 7. Editing the profile.

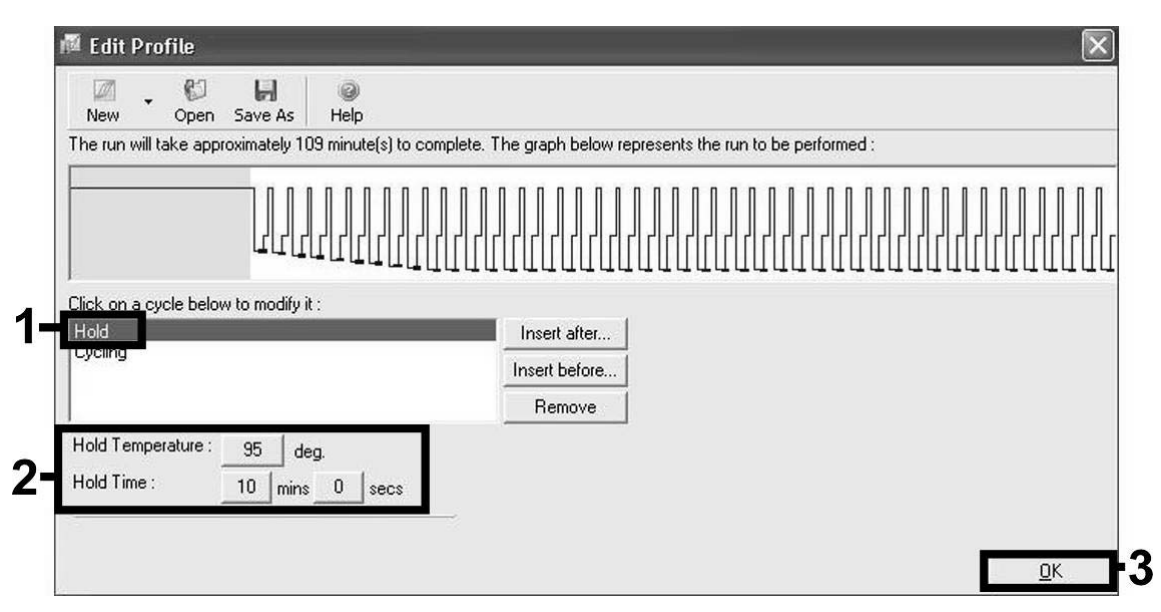

Figure 8. Initial activation of the hot-start enzyme.

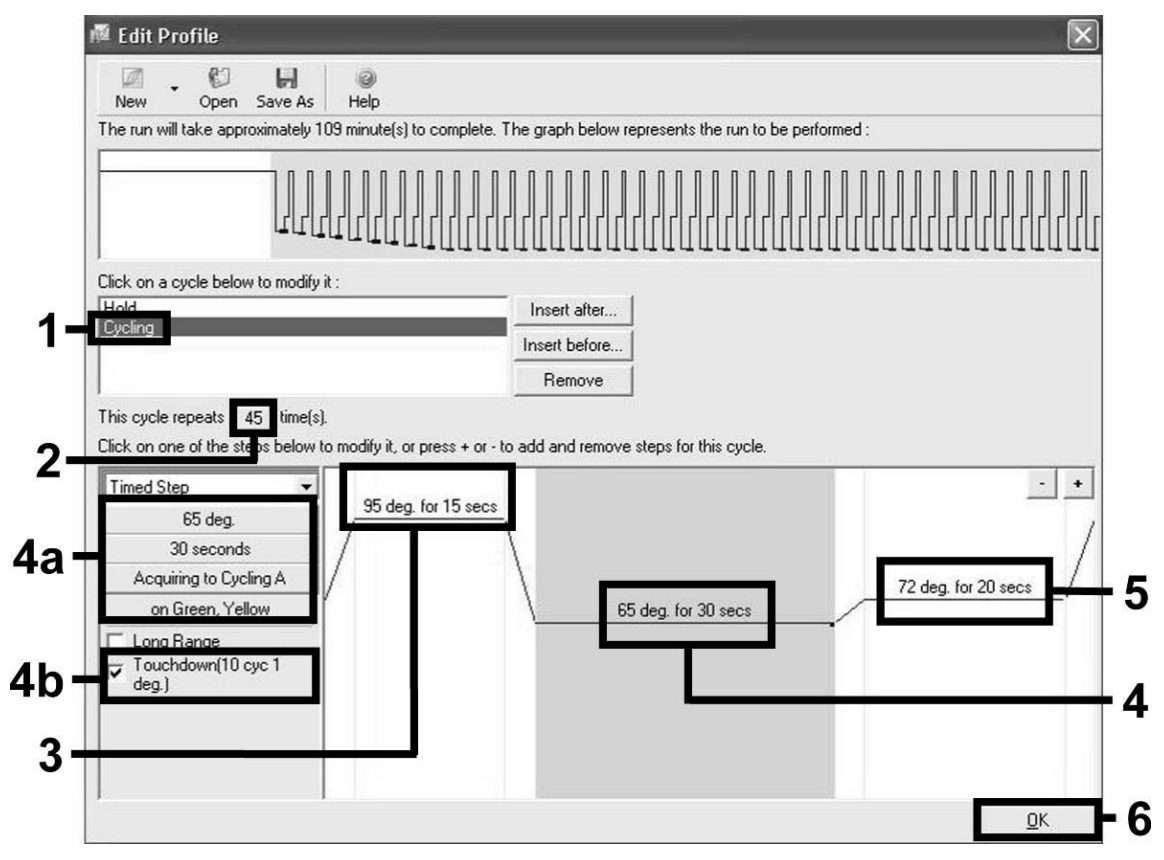

Figure 9. Amplification of the DNA. Make sure to activate the touchdown function for 10 cycles in the Annealing step.

7. The detection range of the fluorescence channels has to be determined according to the fluorescence intensities in the PCR tubes. Click "Gain Optimisation" in the "New Run Wizard" dialog box (see Figure 7) to open the "Auto-Gain Optimisation Setup" dialog box. Set the calibration temperature to *65* to match the annealing temperature of the amplification program (Figure 10).

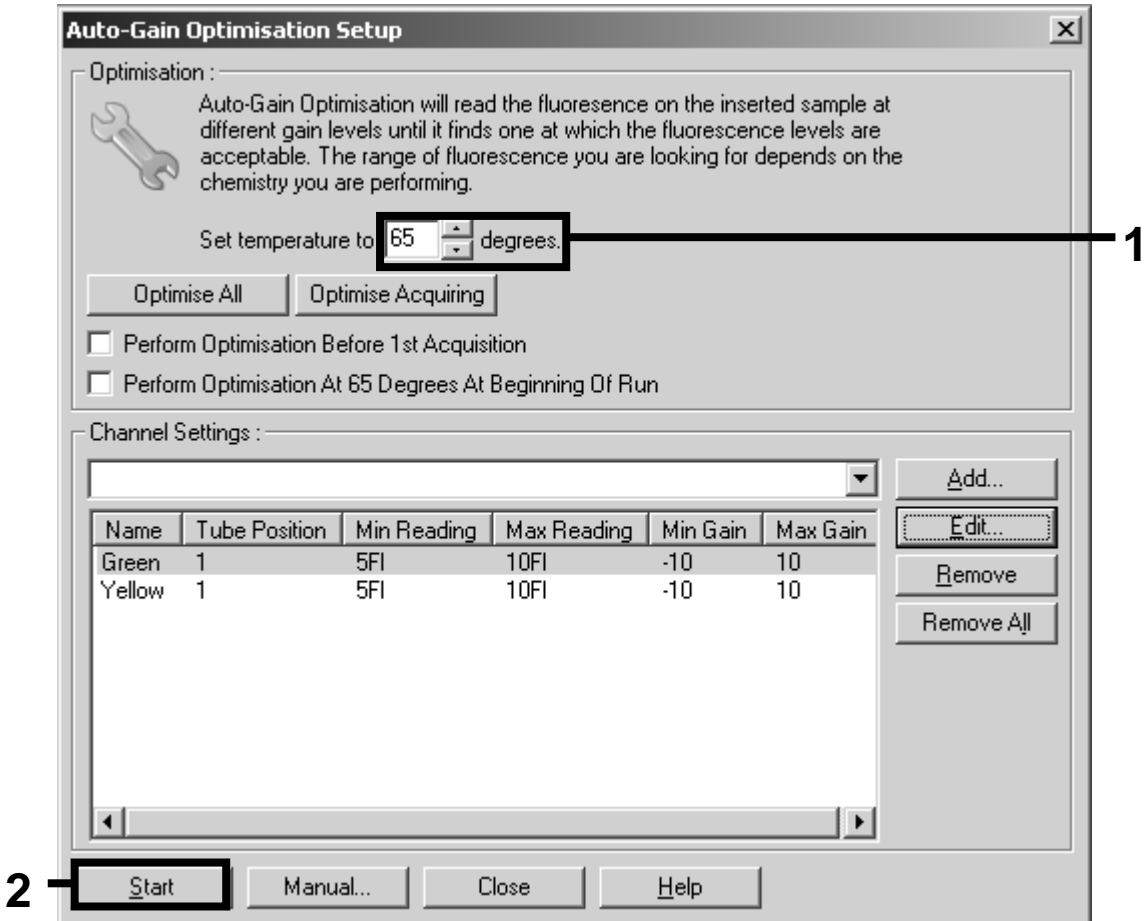

Figure 10. Adjusting the fluorescence channel sensitivity.

8. If you are performing assay setup for a single assay, click "Start" (Figure 10) and proceed directly to step 16, page 47. For a multiassay run where both CMV and EBV will be assayed in the same PCR, proceed to step 9 to adjust the fluorescence channel intensities manually.

9. Click "Edit" (Figure 11) to edit the fluorescence channels.

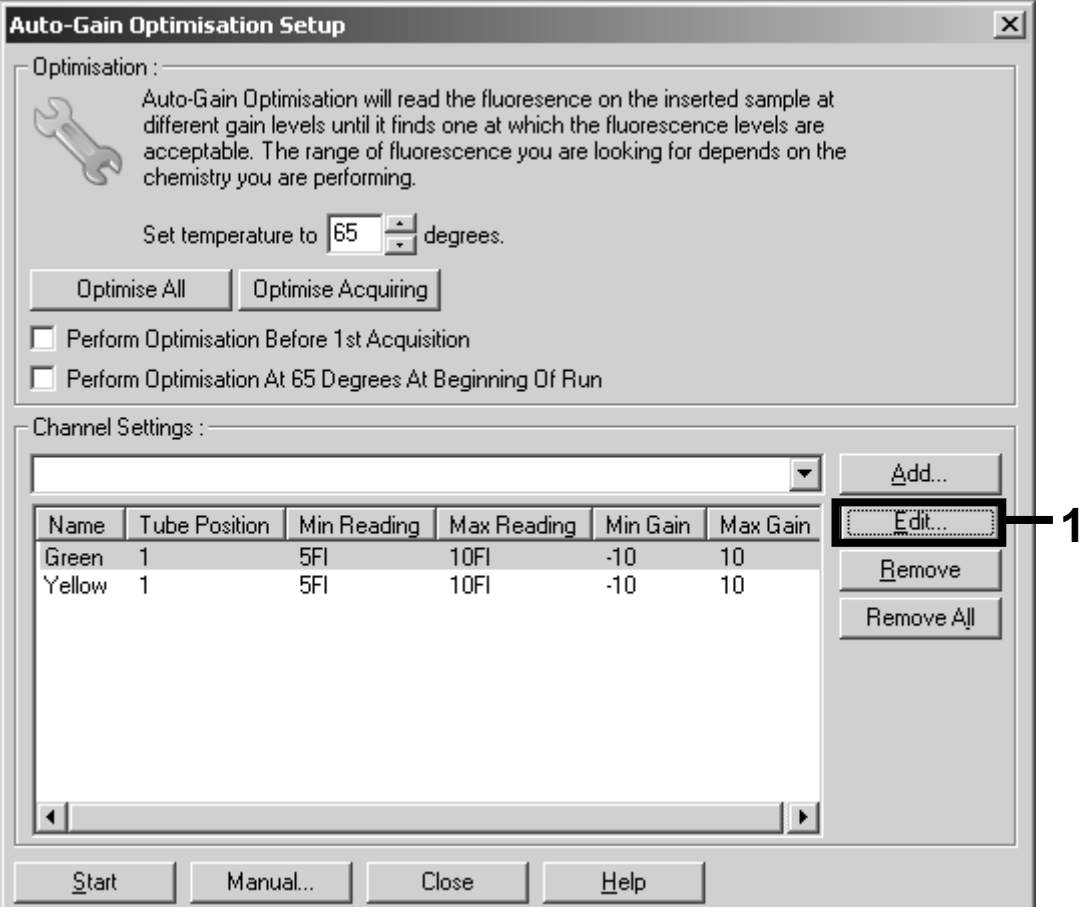

Figure 11. Adjusting the fluorescence channel intensity manually for every fluorescence channel at different tube positions for different assays (CMV and EBV).

10. Set the tube position for a tube for the first *artus* assay (e.g., CMV). Set the tube position for all fluorescence channels, and click "OK" (Figure 12).

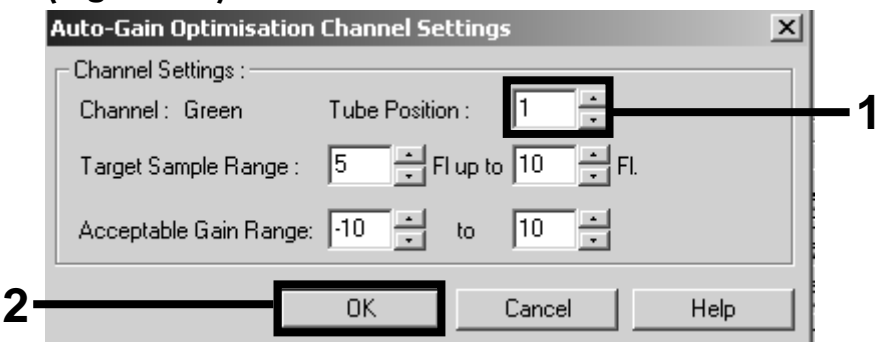

Figure 12. Setting the tube position.

## 11. Click "Start" to begin the gain optimization for the first *artus* assay (Figure 13).

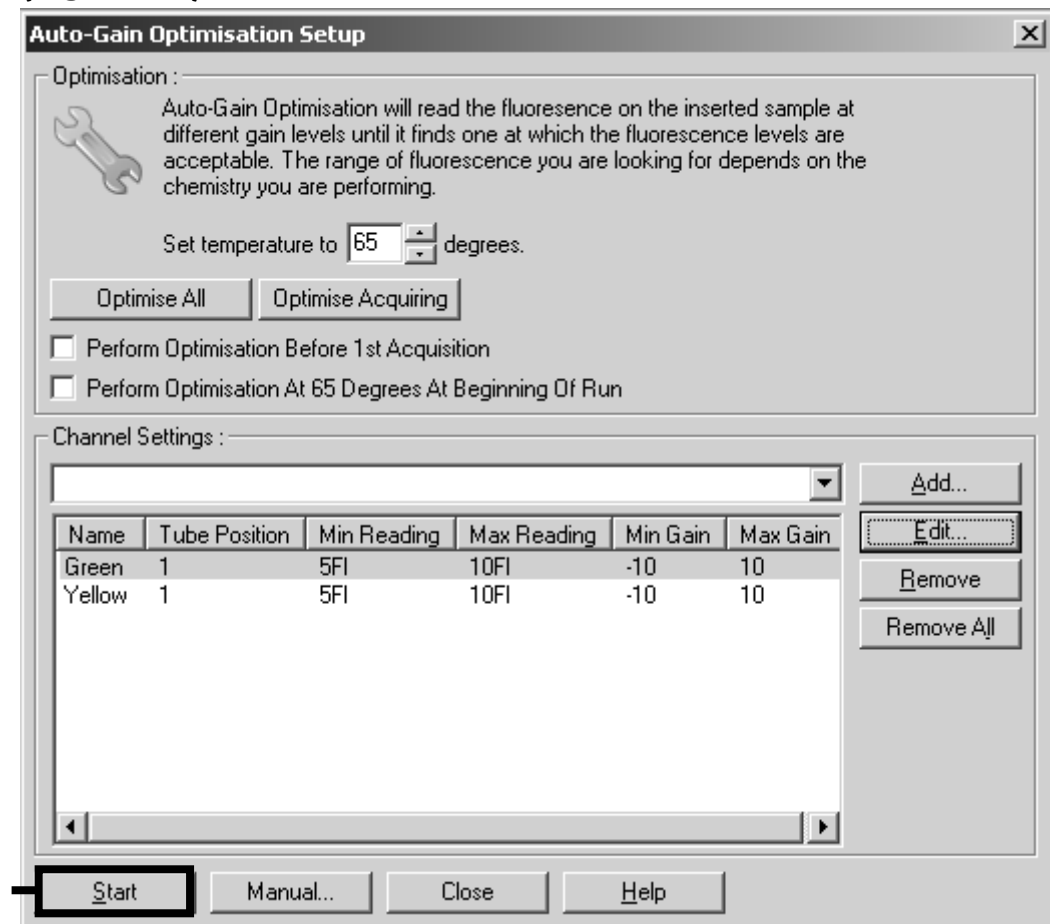

Figure 13. Starting the gain optimization.

**1**

12. A new "Running Auto-Gain Optimisation" window opens. Wait until "Completed" appears in this window (Figure 14). Write down the selected gain values for both channels, and then click "Close" (Figure 14).

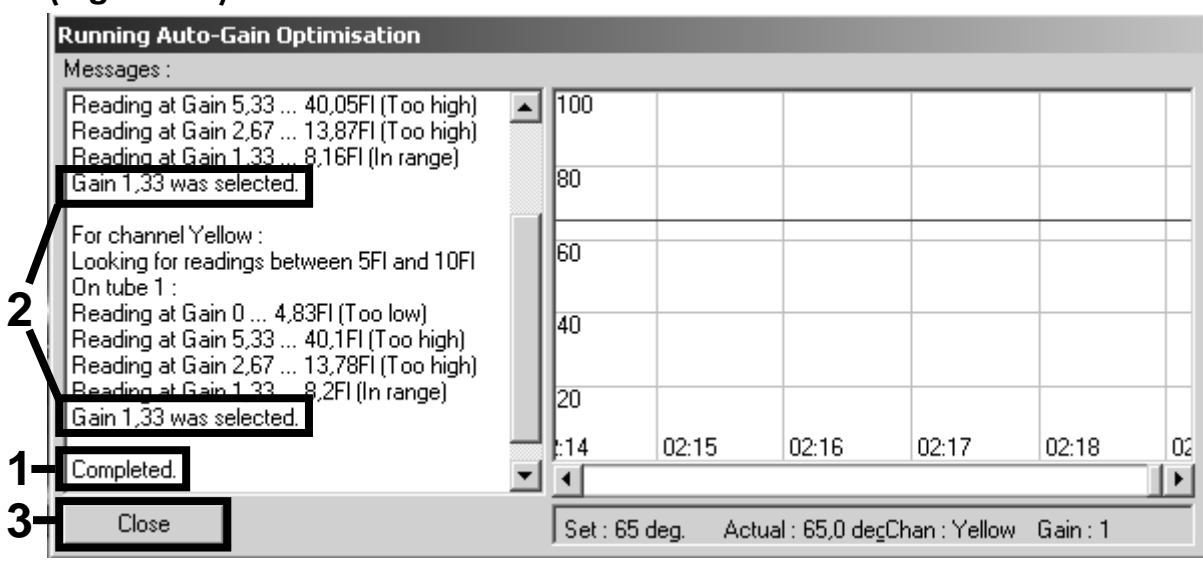

Figure 14. Gain optimization completed. Note gain values (in this case, 1.33 for both fluorescence channels).

- 13. Repeat steps 9–12 for a tube position for the second *artus* assay (e.g., EBV).
- 14. Click "Edit Gain" to edit the gain values manually (Figure 15).

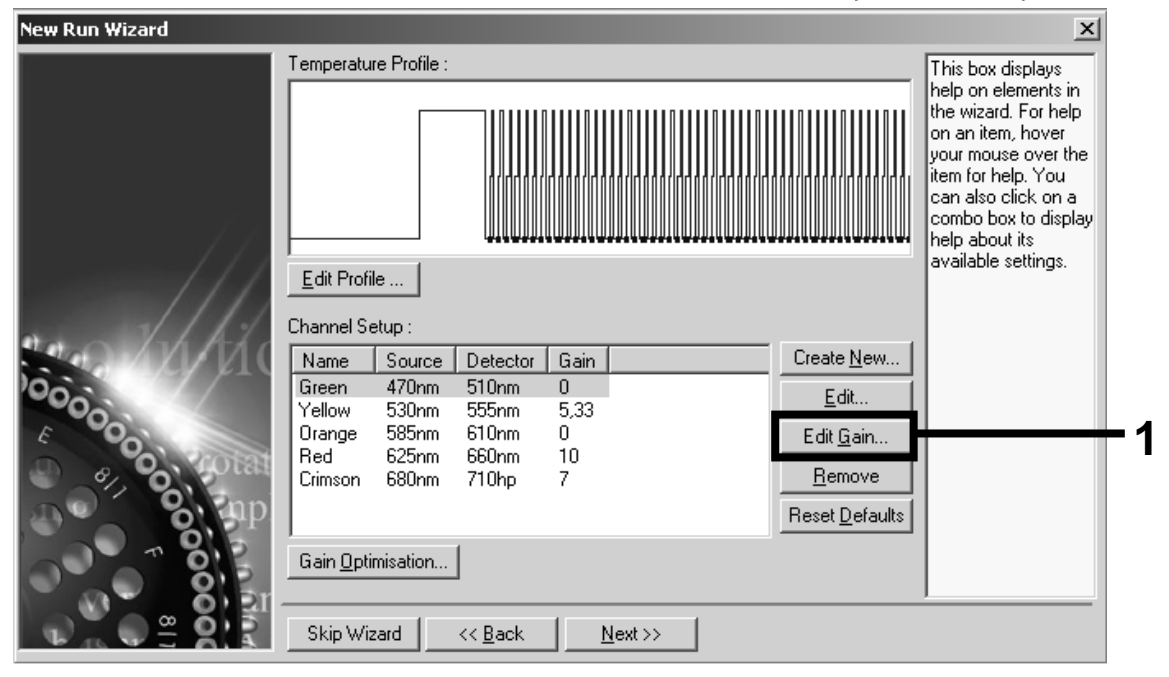

Figure 15. Editing the gain values manually.

15. Select the lowest gain value for Cycling Green noted in step 12, and enter this value manually in the "Gain for Green" window (Figure 16). Select the lowest gain value for Cycling Yellow noted in step 12, and enter this value manually in the "Gain for Yellow" window.

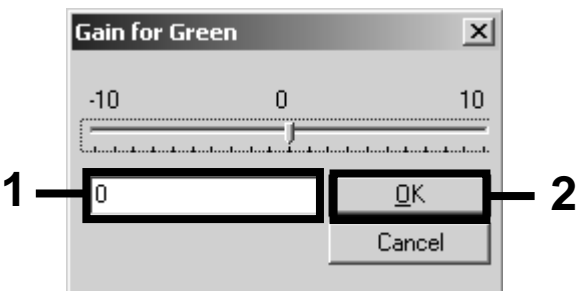

Figure 16. Manually entering the lowest gain values.

16. The gain values determined by the channel calibration (or manually assigned) are saved automatically and are listed in the last menu window of the programming procedure (Figure 17). Click "Start Run".

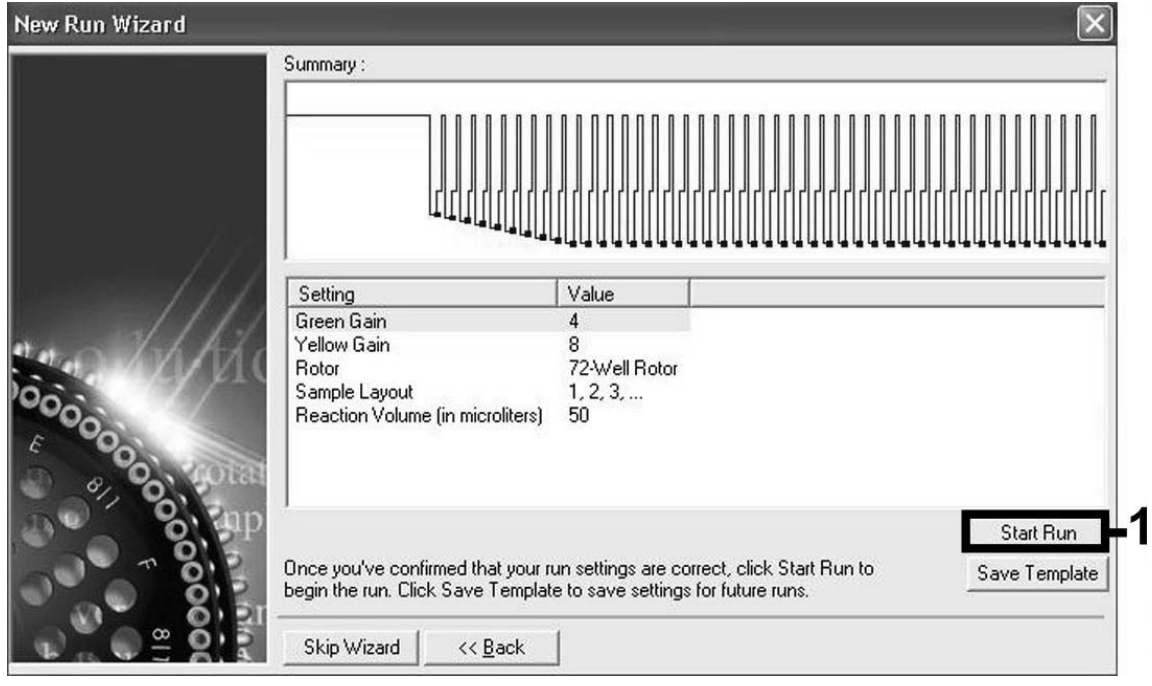

Figure 17. Starting the run.

- 17. After starting the run, import the information from the cycler file by clicking the ("Open") button, or edit the samples manually.
- 18. After the run is finished, analyze the data. The following results (18a, 18b, and 18c) are possible.

Note: For a multi-assay run where both CMV and EBV were assayed in the same PCR, make sure that samples are analyzed separately for CMV and EBV, with the corresponding quantitation standards. Do not define

standards of different *artus* PCR systems at the same time. See the artus *EBV QS-RGQ Kit Handbook* for interpretation of EBV assay results.

Examples of positive and negative PCR reactions are given in Figure 18 and Figure 19.

### 18a. A signal is detected in fluorescence channel Cycling Green. The result of the analysis is positive: the sample contains CMV DNA.

In this case, the detection of a signal in the Cycling Yellow channel is dispensable, since high initial concentrations of CMV DNA (positive signal in the Cycling Green channel) can lead to a reduced or absent fluorescence signal of the internal control in the Cycling Yellow channel (competition).

#### 18b. In fluorescence channel Cycling Green no signal is detected. At the same time, a signal from the internal control appears in the Cycling Yellow channel.

In the sample no CMV DNA is detectable. It can be considered negative.

In the case of a negative CMV PCR, the detected signal of the internal control rules out the possibility of PCR inhibition.

**Note:** However, if the  $C<sub>T</sub>$  value for the internal control of a negative sample is more than 3 cycles higher than the  $C_T$  value for the internal control of the no template control in the run  $(C_{T \mid C \text{ Sample}} - C_{T \mid C \text{ NTC}} > 3)$ , then the sample should be treated as invalid. No result can be concluded.

### 18c. No signal is detected in the Cycling Green or in the Cycling Yellow channels.

### No result can be concluded.

Information regarding error sources and their solution can be found in "Troubleshooting Guide", page 50.

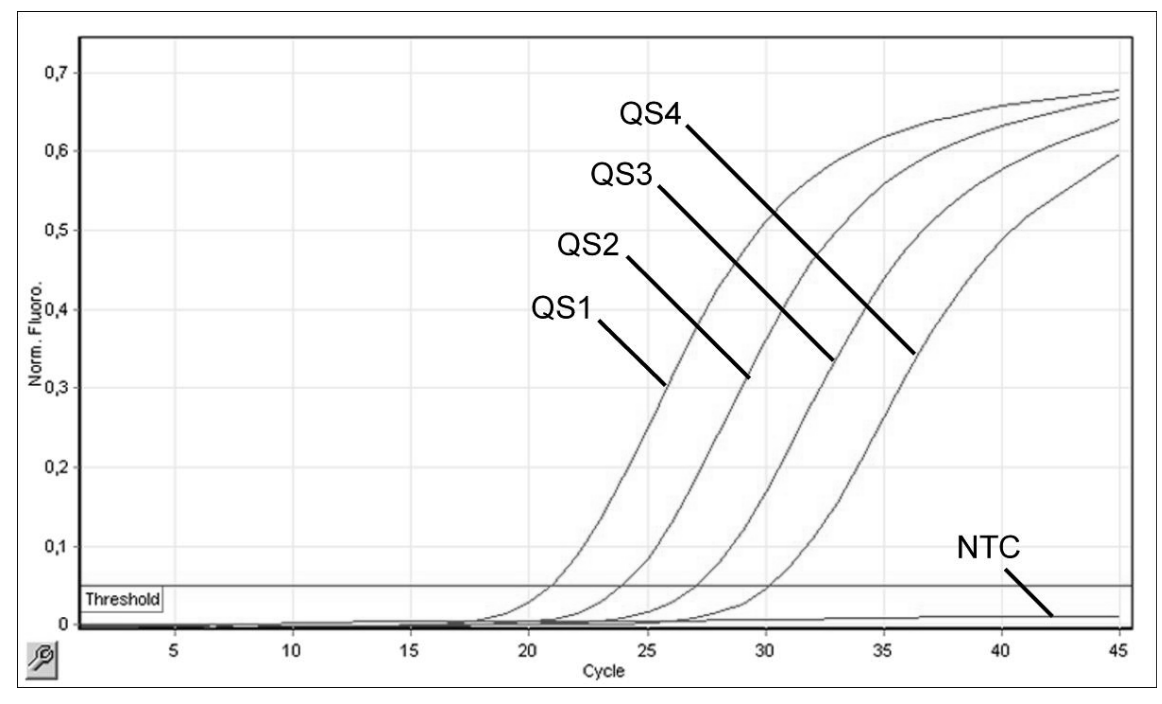

Figure 18. Detection of the quantitation standards (CMV QS 1–4) in fluorescence channel Cycling Green. NTC: No template control (negative control).

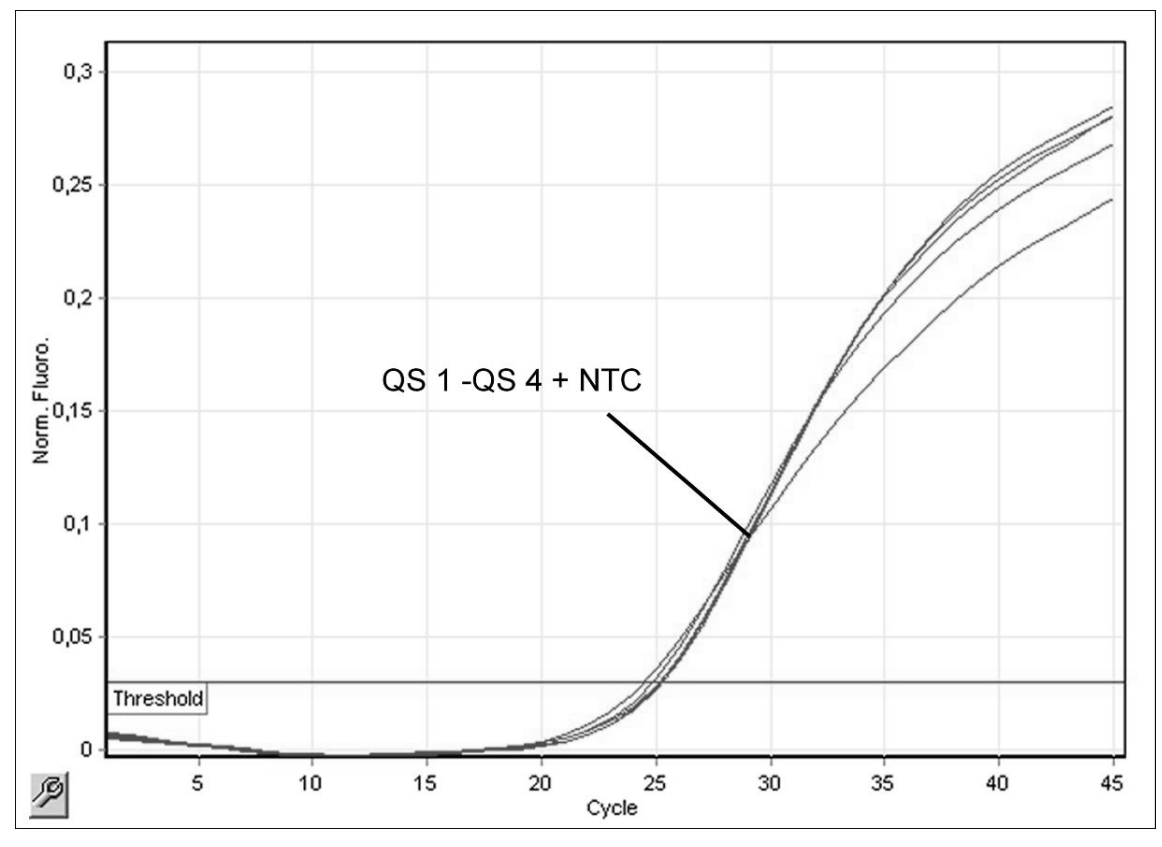

Figure 19. Detection of the internal control (IC) in fluorescence channel Cycling Yellow with simultaneous amplification of the quantitation standards (CMV QS 1–4). NTC: No template control (negative control)*.* 

# Troubleshooting Guide

This troubleshooting guide may be helpful in solving any problems that may arise. For more information, see also the Frequently Asked Questions page at our Technical Support Center: www.qiagen.com/FAQ/FAQList.aspx. The scientists in QIAGEN Technical Services are always happy to answer any questions you may have about either the information and protocols in this handbook or sample and assay technologies (for contact information, see back cover or visit www.qiagen.com).

Commonte and suggestions

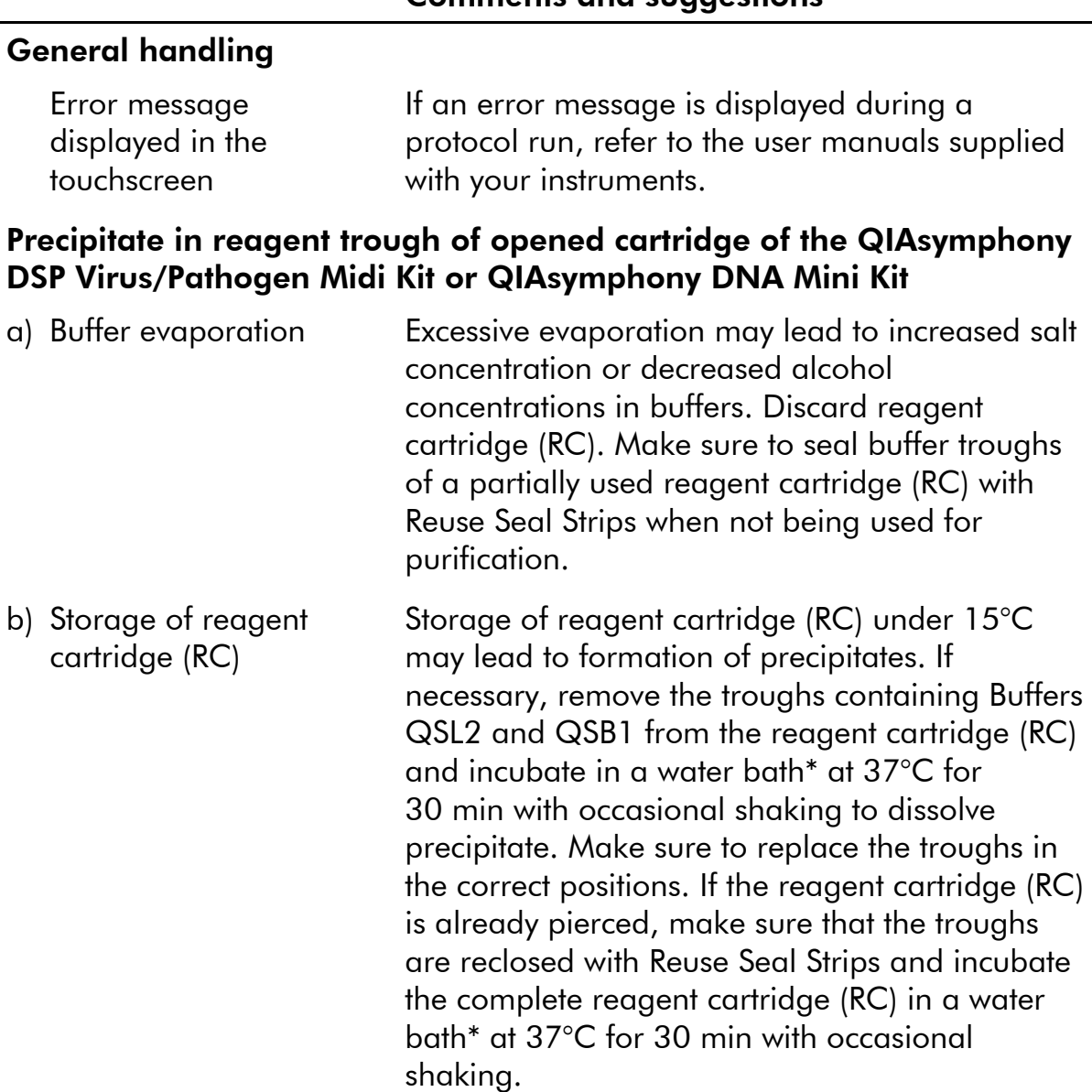

<sup>\*</sup> Ensure that instruments have been checked, maintained, and calibrated regularly according to the manufacturer's instructions.

## Low yield of nucleic acids

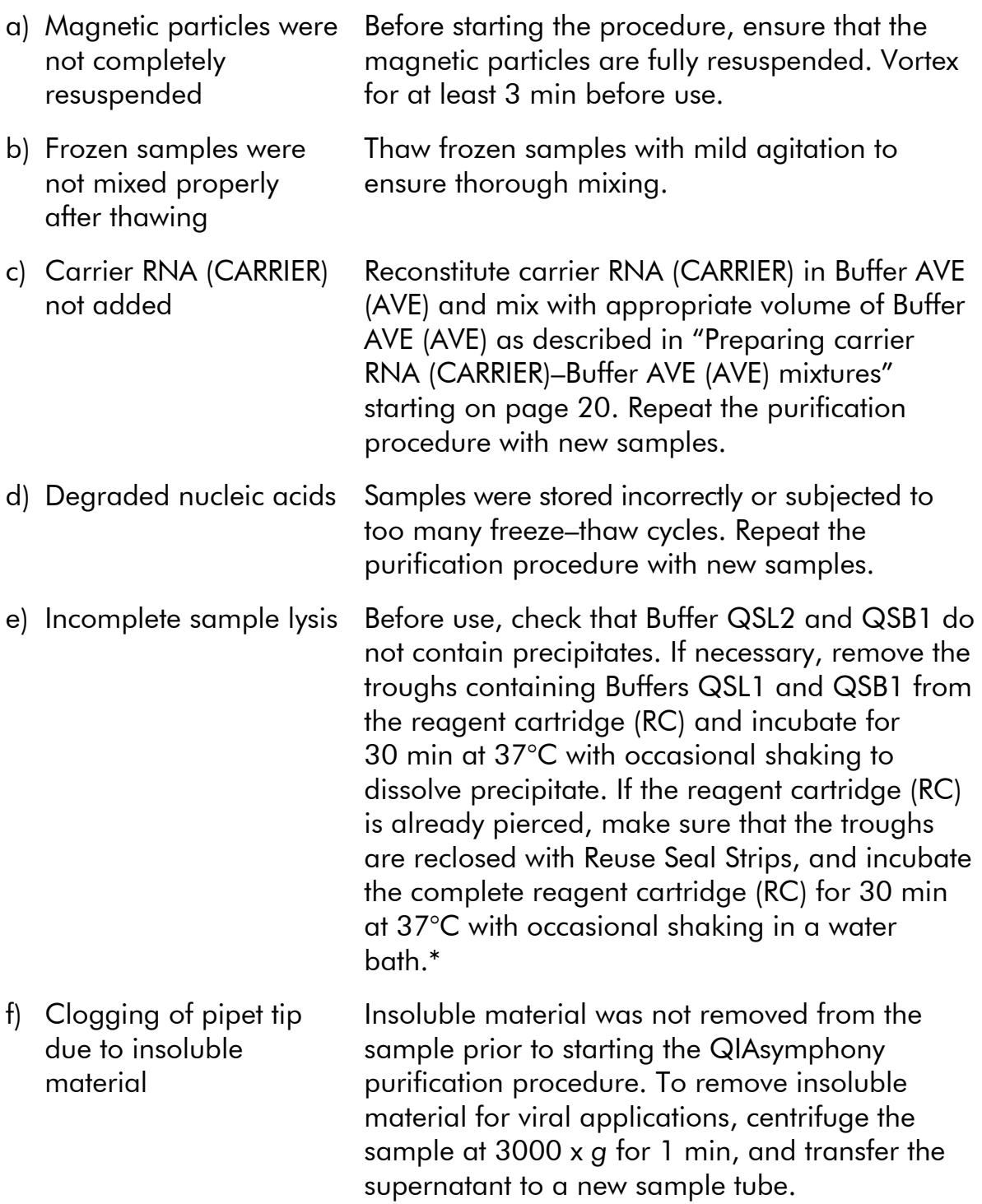

\* Ensure that instruments have been checked, maintained, and calibrated regularly according to the manufacturer's instructions.

## QIAsymphony AS detects insufficient Master

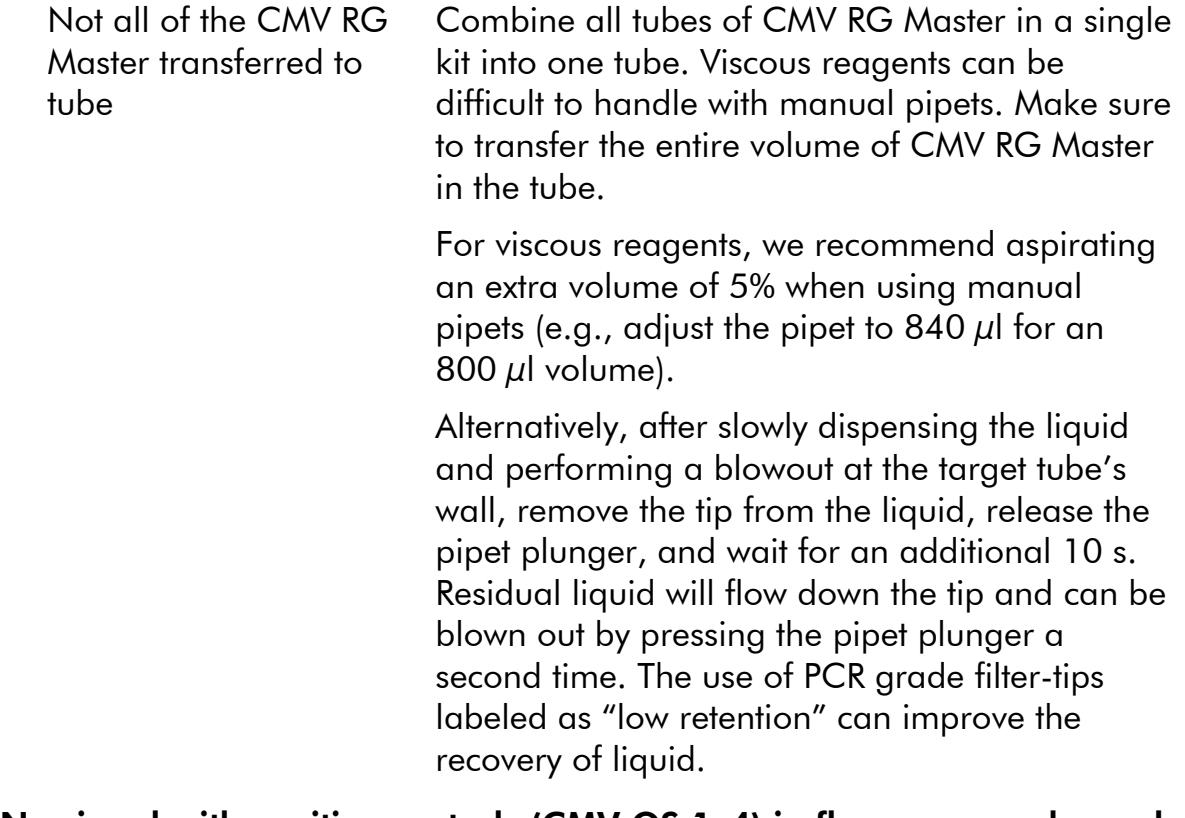

#### No signal with positive controls (CMV QS 1–4) in fluorescence channel Cycling Green

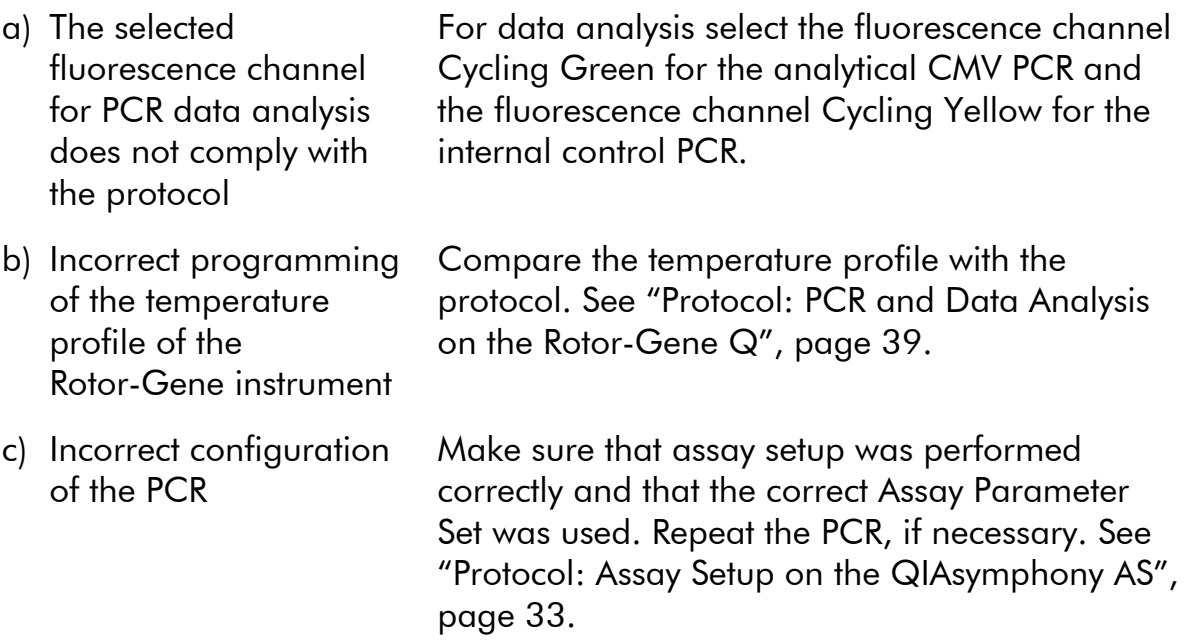

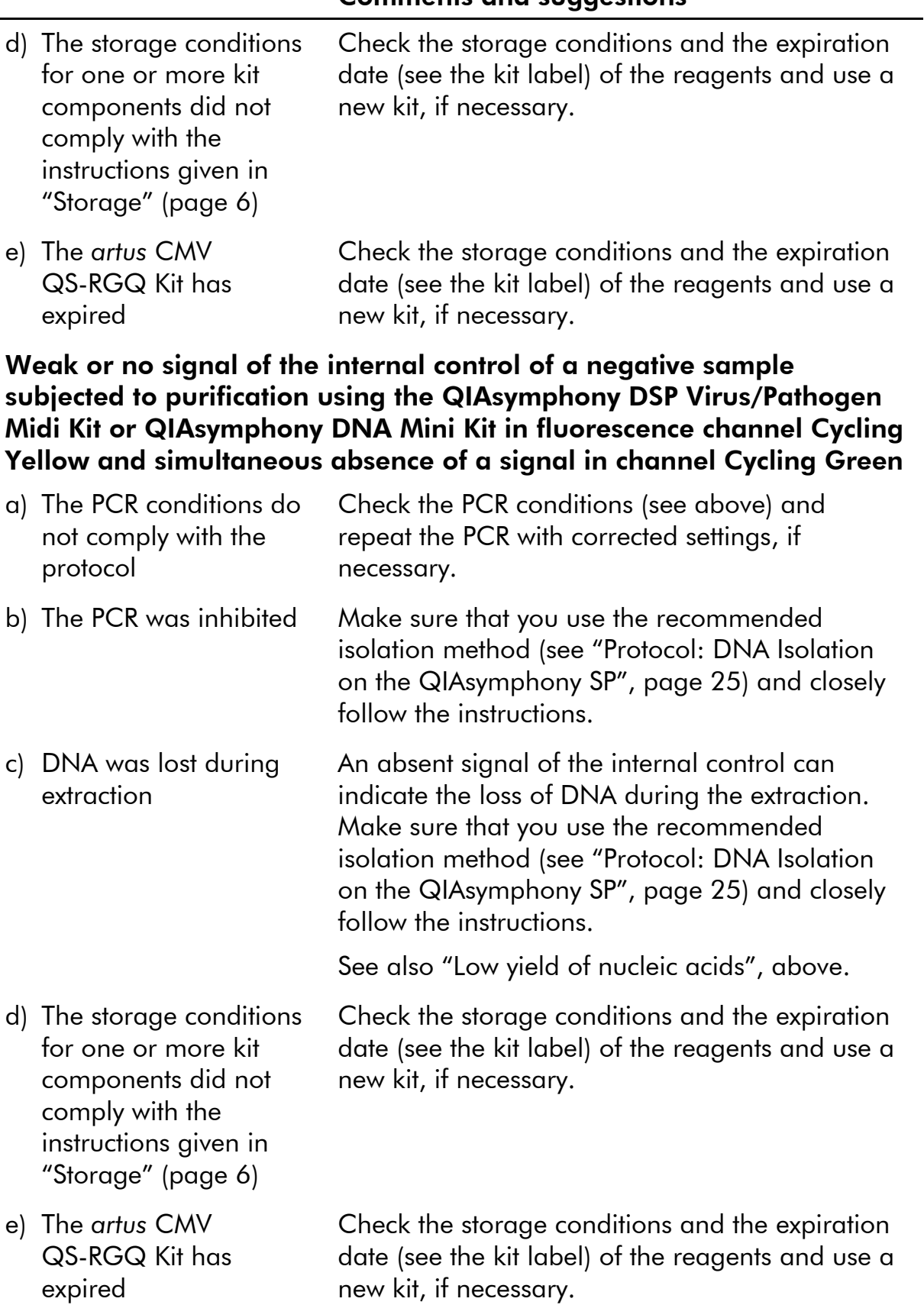

#### Signals with the negative controls in fluorescence channel Cycling Green of the analytical PCR

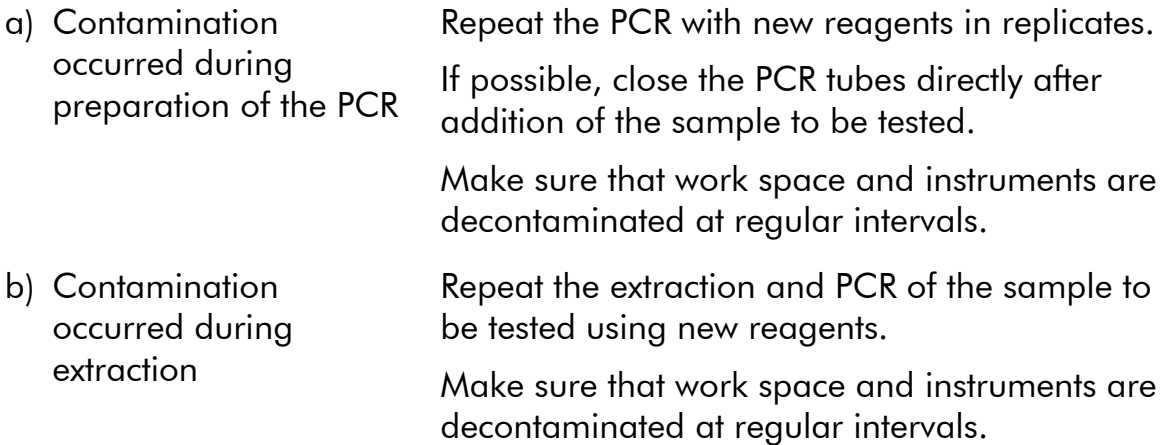

# References

QIAGEN maintains a large, up-to-date online database of scientific publications utilizing QIAGEN products. Comprehensive search options allow you to find the articles you need, either by a simple keyword search or by specifying the application, research area, title, etc.

For a complete list of references, visit the QIAGEN Reference Database online at www.qiagen.com/RefDB/search.asp or contact QIAGEN Technical Services or your local distributor.

# Ordering Information

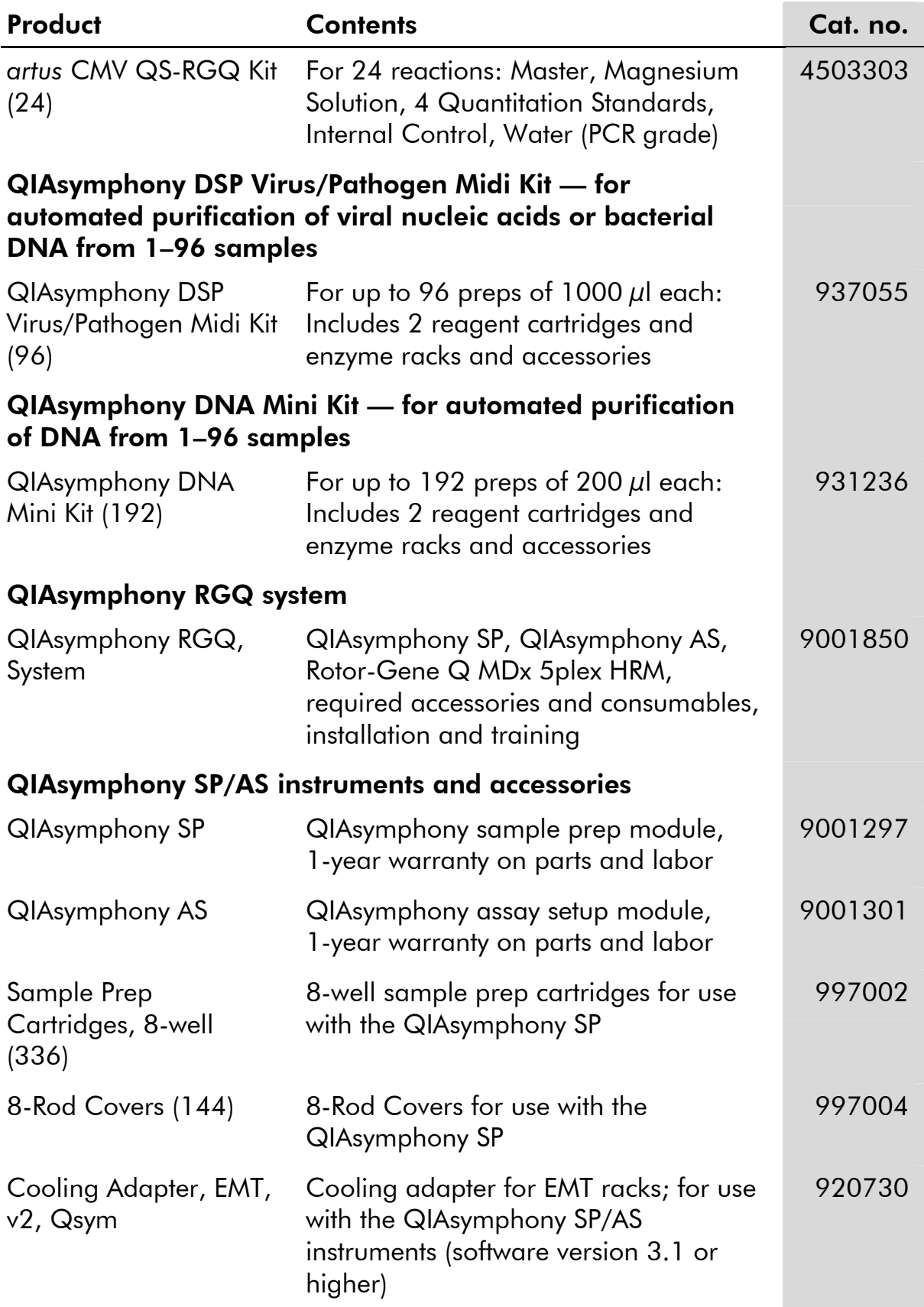

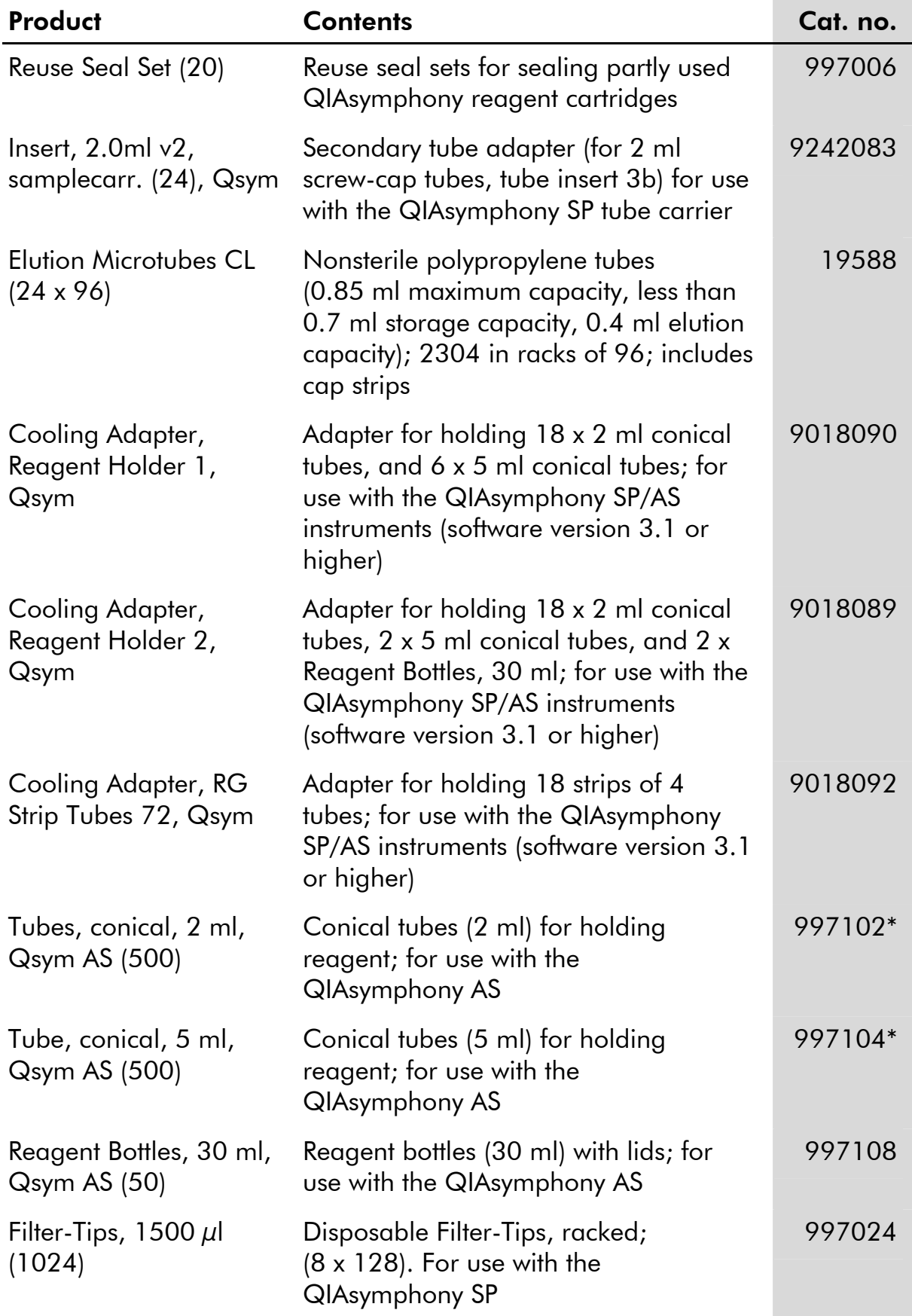

\* Please inquire for availability.

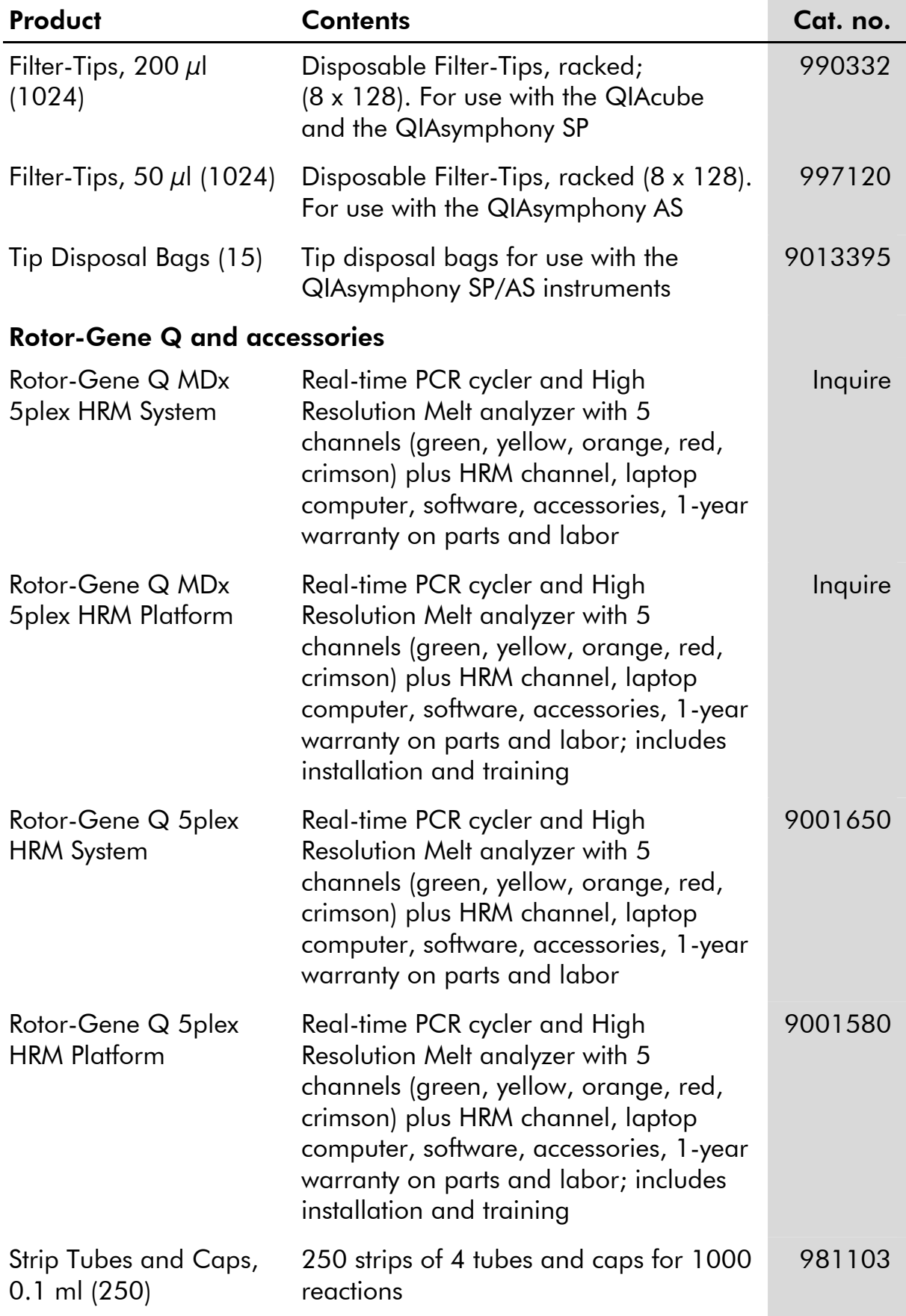

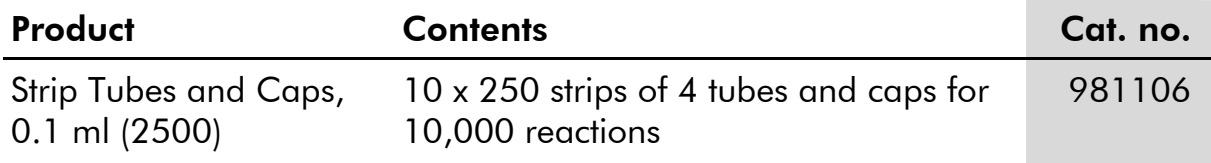

For up-to-date licensing information and product-specific disclaimers, see the respective QIAGEN kit handbook or user manual. QIAGEN kit handbooks and user manuals are available at www.qiagen.com or can be requested from QIAGEN Technical Services or your local distributor.

#### **Notes**

#### **Notes**

#### **Notes**

The purchase of this product allows the purchaser to use it for the performance of diagnostic services for human in vitro diagnostics. No general patent or other license of any kind other than this specific right of use from purchase is granted hereby.

Trademarks: QIAGEN®, QIAsymphony®, *artus*®, Rotor-Gene® (QIAGEN Group).

#### Limited License Agreement

Use of this product signifies the agreement of any purchaser or user of the *artus* CMV QS-RGQ Kit to the following terms:

- 1. The *artus* CMV QS-RGQ Kit may be used solely in accordance with the artus *CMV QS-RGQ Kit Handbook* and for use with components contained in the Kit only. QIAGEN grants no license under any of its intellectual property to use or incorporate the enclosed components of this Kit with any components not included within this Kit except as described in the artus *CMV QS-RGQ Kit Handbook* and additional protocols available at www.qiagen.com.
- 2. Other than expressly stated licenses, QIAGEN makes no warranty that this Kit and/or its use(s) do not infringe the rights of third-parties.
- 3. This Kit and its components are licensed for one-time use and may not be reused, refurbished, or resold.
- 4. QIAGEN specifically disclaims any other licenses, expressed or implied other than those expressly stated.
- 5. The purchaser and user of the Kit agree not to take or permit anyone else to take any steps that could lead to or facilitate any acts prohibited above. QIAGEN may enforce the prohibitions of this Limited License Agreement in any Court, and shall recover all its investigative and Court costs, including attorney fees, in any action to enforce this Limited License Agreement or any of its intellectual property rights relating to the Kit and/or its components.

For updated license terms, see www.qiagen.com.

© 2010 QIAGEN, all rights reserved.

#### www.qiagen.com

Australia Orders 1-800-243-800 Fax 03-9840-9888 Technical 1-800-243-066 Austria  $\blacksquare$  Orders 0800-28-10-10  $\blacksquare$  Fax 0800-28-10-19  $\blacksquare$  Technical 0800-28-10-11 Belgium Orders 0800-79612 Fax 0800-79611 Technical 0800-79556 **Brazil**  $\blacksquare$  Orders 0800-557779  $\blacksquare$  Fax 55-11-5079-4001  $\blacksquare$  Technical 0800-557779 **Canada** = Orders 800-572-9613 = Fax 800-713-5951 = Technical 800-DNA-PREP (800-362-7737) China ■ Orders 86-21-3865-3865 ■ Fax 86-21-3865-3965 ■ Technical 800-988-0325 **Denmark**  $\blacksquare$  Orders 80-885945  $\blacksquare$  Fax 80-885944  $\blacksquare$  Technical 80-885942 **Finland**  $\blacksquare$  Orders 0800-914416  $\blacksquare$  Fax 0800-914415  $\blacksquare$  Technical 0800-914413 France  $\blacksquare$  Orders 01-60-920-926  $\blacksquare$  Fax 01-60-920-925  $\blacksquare$  Technical 01-60-920-930  $\blacksquare$  Offers 01-60-920-928 Germany = Orders 02103-29-12000 = Fax 02103-29-22000 = Technical 02103-29-12400 Hong Kong = Orders 800 933 965 = Fax 800 930 439 = Technical 800 930 425 Ireland • Orders 1800 555 049 · Fax 1800 555 048 · Technical 1800 555 061 Italy = Orders 800-789-544 = Fax 02-334304-826 = Technical 800-787980 **Japan Telephone 03-6890-7300** Fax 03-5547-0818 Fechnical 03-6890-7300 Korea (South) = Orders 080-000-7146 = Fax 02-2626-5703 = Technical 080-000-7145 Luxembourg = Orders 8002-2076 = Fax 8002-2073 = Technical 8002-2067 Mexico = Orders 01-800-7742-639 = Fax 01-800-1122-330 = Technical 01-800-7742-436 The Netherlands  $\equiv$  Orders 0800-0229592  $\equiv$  Fax 0800-0229593  $\equiv$  Technical 0800-0229602 Norway ■ Orders 800-18859 ■ Fax 800-18817 ■ Technical 800-18712 Singapore ■ Orders 1800-742-4362 ■ Fax 65-6854-8184 ■ Technical 1800-742-4368 Spain Orders 91-630-7050 Fax 91-630-5145 Technical 91-630-7050 Sweden Orders 020-790282 Fax 020-790582 Technical 020-798328 Switzerland = Orders 055-254-22-11 = Fax 055-254-22-13 = Technical 055-254-22-12 UK = Orders 01293-422-911 = Fax 01293-422-922 = Technical 01293-422-999

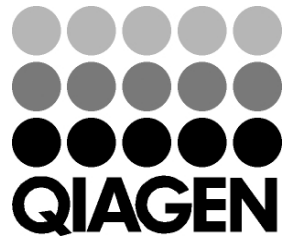

# 1066312 12/2010 Sample & Assay Technologies